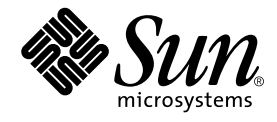

# Sun™ ONE Studio 5, Standard Edition インストールガイド

Sun Microsystems, Inc. 4150 Network Circle Santa Clara, CA 95054 U.S.A.

Part No. 817-3301-10 2003 年 7 月, Revision A Copyright © 2003 Sun Microsystems, Inc., 4150 Network Circle, Santa Clara, California 95054, U.S.A. All rights reserved. Sun Microsystems, Inc. は、この製品に組み込まれている技術に関連する知的所有権を持っています。具体的には、これらの知的所 有権には http://www.sun.com/patents に示されている 1 つまたは複数の米国の特許、および米国および他の各国における 1 つまたは複数のその他の特許または特許申請が含まれますが、これらに限定されません。

本製品はライセンス規定に従って配布され、本製品の使用、コピー、配布、逆コンパイルには制限があります。本製品のいかなる 部分も、その形態および方法を問わず、 Sun およびそのライセンサーの事前の書面による許可なく複製することを禁じます。

フォント技術を含む第三者のソフトウェアは、著作権法により保護されており、提供者からライセンスを受けているものです。 本製品の一部は、カリフォルニア大学からライセンスされている Berkeley BSD システムに基づいていることがあります。UNIX は、X/Open Company Limited が独占的にライセンスしている米国ならびに他の国における登録商標です。

Sun、Sun Microsystems、Forte、Java、NetBeans、iPlanet および docs.sun.com は、米国およびその他の国における米国 Sun Microsystems, Inc. (以下、米国 Sun Microsystems 社とします) の商標もしくは登録商標です。

すべての SPARC の商標はライセンス規定に従って使用されており、米国および他の各国における SPARC International, Inc. の商標 または登録商標です。SPARC の商標を持つ製品は、Sun Microsystems, Inc. によって開発されたアーキテクチャに基づいていま す。

サンのロゴマークおよび Solaris は、米国 Sun Microsystems 社の登録商標です。

すべての SPARC 商標は、米国 SPARC International, Inc. のライセンスを受けて使用している同社の米国およびその他の国における 商標または登録商標です。SPARC 商標が付いた製品は、米国 Sun Microsystems 社が開発したアーキテクチャに基づくものです。

Federal Acquisitions: Commercial Software -- Government Useres Subject to Standard License Terms and Conditions

本書は、「現状のまま」をベースとして提供され、商品性、特定目的への適合性または第三者の権利の非侵害の黙示の保証を含 み、明示的であるか黙示的であるかを問わず、あらゆる説明および保証は、法的に無効である限り、拒否されるものとします。 本製品が、外国為替および外国貿易管理法 (外為法) に定められる戦略物資等 (貨物または役務) に該当する場合、本製品を 輸出または日本国外へ持ち出す際には、サン・マイクロシステムズ株式会社の事前の書面による承諾を得ることのほか、 外為法および関連法規に基づく輸出手続き、また場合によっては、米国商務省または米国所轄官庁の許可を得ることが必 要です。

原典 : *Sun ONE Studio 5, Standard Edition Getting Started Guide* Part No: 817-2318-10 Revision A

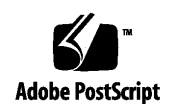

ii Sun ONE Studio 5, Standard Edition インストールガイド • 2003 年 7 月

目次

はじめに vii

- 1. インストールの準備 1 インストール作業の概要 2 サポートされるプラットフォーム 3 システムおよびディスク容量の要件 3 ディスク容量要件 4 J2SE プラットフォームの確認 6 以前のソフトウェアリリースのサポート 8 適切なユーザー特権 8
- 2. IDE のインストール (Microsoft Windows システム) 11 GUI インストーラの使用 11 インストール時のコマンド行オプションの使用 14
- 3. IDE のインストール (Linux システム) 15 GUI インストーラの使用 15 インストール時のコマンド行オプションの使用 18
- 4. IDE のインストール(Solaris OS) 19

Solaris 8 OS パッチの適用 19 GUI インストーラの使用 22 インストール時のコマンド行オプションの使用 25

- 5. IDE の設定 27 IDE の起動 27 IDE の設定 28 設定インポートウィザード 29 登録ウィザード 29 設定ウィザード 29 起動オプションの使用 30
- 6. IDE での Sun ONE Application Server の使用 33 管理ドメインの理解 33 デフォルト管理ドメインの使用 34 各ユーザーの管理ドメインの作成 37 Sun ONE Application Server 7 の使用 42
- 7. IDE のインストールの検証 45 J2EE プラットフォームアプリケーションの作成 45
- 8. IDE でのデータベースの使用 49 PointBase 接続の設定 49 PointBase サーバーとコンソールの使用 54 他の JDBC 対応データベースの利用 55
- 9. IDE での BEA WebLogic Server の使用 57 WebLogic 環境の構成 57 マルチユーザー環境の WebLogic サポート 61
- 10. インストールのアップグレード 63
- **iv** Sun ONE Studio 5, Standard Edition インストールガイド 2003 年 7 月

アップデートセンターを利用したモジュールの更新 63 「ライセンスマネージャ」ツールの使用 64

11. IDE のアンインストール 67 アンインストーラの使用 67

12. 障害追跡 73

solaris\_patch\_installer を使った Solaris 8 OS パッチインストール時の問 題 74

IDE インストール時の問題 75

IDE 起動時の問題 80

「スタート」メニュー項目使用時の問題 (Microsoft Windows プラットフォーム) 81

Web サービス実行時の問題 81

UDDI を使用する Web サービス実行時の問題 83

WebLogic 6.1 または 7.0 使用時の問題 84

不完全なアンインストールの識別と修正 84

- A. Solaris 8 OS パッチの番号と説明 91
- B. IDE におけるポート使用 93
- C. IDE のサブディレクトリ 97 インストールサブディレクトリ 97 IDE ユーザーサブディレクトリ 98
- D. IDE インストール用のコマンド行オプション 99 GUI インストーラで使用されるコマンド行オプション 100 J2SE プラットフォームの場所の指定 100 一時空き領域ディレクトリの場所の指定 101 エラーメッセージのログファイルの指定 101 サイレントモードでの IDE のインストール 101

Web ダウンロードを使ったサイレントモードのインストール 102 CD-ROM を使ったサイレントモードのインストール 105

索引 109

### はじめに

このマニュアルでは、Sun™ ONE Studio 5, Standard Edition 統合開発環境 (IDE) の インストールと設定、起動方法を説明しています。このマニュアルは、ソフトウェア のインストールを行うシステム管理者および開発者の両方を対象読者としています。 読者は、ご使用のプラットフォームの基本的なインストール手順の実行経験が必要で す。

画面イメージおよびコマンド行で入力するコマンドはプラットフォームによって少し 異なります。たとえば、Microsoft Windows のコマンドは次のようになります。

c:>**cd MyWorkDir\MyPackage**

UNIX の場合は、次のようになります。

% **cd MyWorkSpace/MyPackage**

## お読みになる前に

読者は、今回のリリースの Sun ONE Studio 5 IDE で使用するプラットフォームへの ソフトウェア製品のインストールおよびアンインストール方法をよく理解しておく必 要があります。たとえば、次のようなシステム管理コマンドの知識が必要です。

- Solaris™ オペレーティングシステム (Solaris OS) の su、xhost、pkginfo, pkgadd、pkgrm ユーティリティ
- Microsoft Windows システムの「プログラムの追加と削除」ユーティリティ

■ Linux 環境の rpm コマンド

使用環境のシステム管理コマンドについて不慣れな場合は、このガイドを読むにあ たって適宜システム管理者に問い合わせてください。

このチュートリアルを学ぶにあたっては、次の知識があることが前提になります。

- Java™ プログラミング言語
- Enterprise JavaBeans<sup>™</sup> (EJB™) の概念
- Java<sup>™</sup> サーブレット構文
- JDBC™ API 対応のドライバの構文
- HTML 構文
- JavaServer Pages<sup>™</sup> 構文
- JDBC データベースの使用方法
- Java<sup>™</sup> 2Enterprise Edition (J2EE™) のアセンブルと開発の概念
- Web サービス
- Sun™ ONE Application Server 7, Standard Edition などのアプリケーションサー バーの使用方法
- また、次に示すような J2EE の概念に関する一般的な知識が必要です。
- Java 2 Platform, Enterprise Edition Blueprints
	- http://java.sun.com/j2ee/blueprints
- Java 2 Platform, Enterprise Edition Specification http://java.sun.com/j2ee/download.html#platformspec
- The J2EE Tutorial http://java.sun.com/j2ee/tutorial
- Java Servlet Specification Version 2.3 http://java.sun.com/products/servlet/download.html#specs
- JavaServer Pages Specification Version 1.2 http://java.sun.com/products/jsp/download.html#specs

さらに、Java API for XML-Based RPC (JAX-RPC) の詳細に精通していると役立ちま す。詳細は、以下を参照してください。

http://java.sun.com/xml/jaxrpc

注 **-** Sun では、本マニュアルに掲載した第三者の Web サイトのご利用に関しまして は責任はなく、保証するものでもありません。また、これらのサイトあるいはリ ソースに関する、あるいはこれらのサイト、リソースから利用可能であるコンテ ンツ、広告、製品、あるいは資料に関して一切の責任を負いません。Sun は、こ れらのサイトあるいはリソースに関する、あるいはこれらのサイトから利用可能 であるコンテンツ、製品、サービスのご利用あるいは信頼によって、あるいはそ れに関連して発生するいかなる損害、損失、申し立てに対する一切の責任を負い ません。

はじめに ix

## 書体と記号について

#### 書体または 記号 きょうかん 意味 いっちょう あいかい りょうかい 例 AaBbCc123 コマンド名、ファイル名、 ディレクトリ名、画面上の コンピュータ出力、コー ディング例。 .cvspass ファイルを編集します。 DIR を使用してすべてのファイルを表示 します。 Search is complete. **AaBbCc123** ユーザーが入力する文字 を、画面上のコンピュータ 出力と区別して表わしま す。 > **login** Password: *AaBbCc123* または ゴシック コマンド行の可変部分。実 際の名前または実際の値と 置き換えてください。 削除するには **DEL** *filename* と入力しま す。 rm ファイル名 と入します。 『 』 参照する書名を示します。 『Solaris ユーザーマニュアル』 「」 参照する章、節、または、 強調する語を示します。 第 6 章「データの管理」を参照してくだ さい。 これらは、「クラス」オプションと呼ば れます。 \ 枠で囲まれたコード例で、 テキストがページ行幅を越 える場合、バックスラッ シュは、継続を示します。 machinename% grep '<sup>^</sup>#define \ XV\_VERSION\_STRING' ➤ 階層メニューのサブメ ニューを選択することを示 します。 作成: 「返信」➤「送信者へ」

x Sun ONE Studio 5, Standard Edition インストールガイド • 2003 年7月

## シェルプロンプトについて

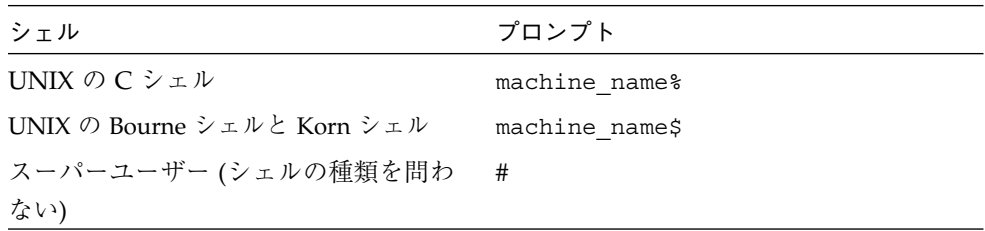

### 関連マニュアル

Sun ONE Studio 5 のマニュアルは、Acrobat Reader (PDF) ファイル、リリースノー ト、オンラインヘルプ、サンプルアプリケーションの readme ファイル、Javadoc™ 文書の形式で提供しています。

#### オンラインで入手可能なマニュアル

以下に紹介するマニュアルは、Sun ONE Studio 開発者リソースポータルのドキュメ ントサイト (http://sun.co.jp/software/sundev/jde/documentation/) および docs.sun.com™ (http://docs.sun.com) から入手できます。

docs.sun.com Web サイトでは、サンのマニュアルをインターネットを通じて閲 覧、印刷、購入することができます。サイト内でマニュアルを見つけられない場合に は、製品と一緒にローカルシステムまたはローカルネットワークにインストールされ ているマニュアルインデックスを参照してください。

■ リリースノート (HTML 形式)

Sun ONE Studio 5 の Edition ごとに用意されています。このリリースでの変更情報 と技術上の注意事項を説明しています。

■  $\Box$  Sun ONE Studio 5, Standard Edition リリースノート』

■ インストールガイド (PDF 形式)

対応プラットフォームへの Sun ONE Studio 5 統合開発環境 (IDE) のインストール 手順を説明しています。さらに、システム要件、アップグレード方法、アプリケー ションサーバーの情報、コマンド行での操作、インストールされるサブディレクト リ、Javadoc の設定、データベースの統合、アップデートセンターの使用方法など が含まれます。

- 『Sun ONE Studio 5, Standard Edition インストールガイド』
- 『Sun ONE Studio 4, Mobile Edition インストールガイド』
- Sun ONE Studio 5 プログラミングシリーズ (PDF 形式)

Sun ONE Studio 5 の各機能を使用して、優れた J2EE アプリケーションを開発する ための方法を詳細に説明しています。

■ 『Web コンポーネントのプログラミング』

JSP ページ、サーブレット、タグライブラリを使用し、クラスやファイルをサ ポートする Web アプリケーションを J2EE Web モジュールとして構築する方法 を説明しています。

■ 『J2EE アプリケーションのプログラミング』

EJB モジュールや Web モジュールを J2EE にアセンブルする方法を説明していま す。また、J2EE アプリケーションの配備や実行についても説明しています。

■ 『Enterprise JavaBeans コンポーネントのプログラミング』

Sun ONE Studio 5 の EJB ビルダーウィザードや、他の IDE コンポーネントを使 用し、EJB コンポーネント (コンテナ管理や Bean 管理の持続性の機能を持つ セッション Bean やエンティティ Bean、メッセージ駆動型 Bean) を作成する方 法を説明しています。

■ 『Web サービスのプログラミング』

Sun ONE Studio 5 IDE を使用して Web サービスを構築したり、UDDI レジスト リを経由して第三者に Web サービスを利用させたり、また、ローカル Web サー ビスや UDDI レジストリから Web サービスクライアントを生成する方法などを 説明しています。

■ 『Java DataBase Connectivity の使用』

Sun ONE Studio 5 IDE の JDBC 生産性向上ツールを使用し、JDBC アプリケー ションを作成する方法について説明しています。

■ Sun ONE Studio 5 チュートリアル (PDF 形式)

Sun ONE Studio 5, Standard Edition の主な機能の活用方法を紹介しています。

■ 『Sun ONE Studio 5 Web アプリケーションチュートリアル』

簡単な J2EE Web アプリケーションの構築方法を順を追って解説します。

■ 『Sun ONE Studio 5 J2EE アプリケーションチュートリアル』

EJB コンポーネントと Web サービス技術を使用したアプリケーションの構築方 法を順を追って解説します。

■ 『Sun ONE Studio 4, Mobile Edition チュートリアル』

携帯やPDA 端末などの無線機器を対象とした簡単なアプリケーションの構築方 法を順を追って解説します。このアプリケーションは Java 2 Platform, Micro Edition (J2ME™ プラットフォーム) に準拠し、Mobile Information Device Profile (MIDP) と Connected, Limited Device Configuration (CLDC) を満たすも のです。

チュートリアルアプリケーションは、以下のサイトからもアクセスできます。 http://forte.sun.com/ffj/documentation/tutorialsandexamples.html

#### オンラインヘルプ

オンラインヘルプは、Sun ONE Studio 5 IDE から参照できます。ヘルプを開くには、 ヘルプキー (Windows および Linux 環境では F1 キー、Solaris オペレーティング環境 では Help キー) を押すか、「ヘルプ」 -> 「内容」を選択します。ヘルプの項目と検 索機能が表示されます。

#### プログラム例

Sun ONE Studio 5 の機能を紹介したプログラム例とチュートリアルアプリケーション を、以下の Sun ONE Studio 開発者リソースのポータルサイトからダウンロードする ことができます。

http://forte.sun.com/ffj/documentation/tutorialsandexamples.html

このチュートリアルで使用するアプリケーションも上記サイトに収録されています。

はじめに xiii

#### Javadoc

Javadoc 形式のマニュアルは、Sun ONE Studio 5 の多くのモジュールに用意されてお り、IDE の中で参照できます。このマニュアルの使用方法については、リリースノー トを参照してください。

## 技術サポートへの問い合わせ

製品についての技術的なご質問がございましたら、以下のサイトからお問い合わせく ださい (このマニュアルで回答されていないものに限ります)。

http://sun.co.jp/service/contacting

## 第1章

# インストールの準備

この章では、Sun™ ONE Studio 5, Standard Edition IDE をインストールする前に必 要な情報を提供します。Sun ONE Studio のこのリリースには、Sun™ ONE Application Server 7, Standard Edition  $\angle$  PointBase Server 4.2 Restricted Edition (PointBase) が含まれています。Sun ONE Studio インストーラによってこれらの製品 をインストールすると、J2EE の概念を使って Java™ プログラミング言語で記述され たアプリケーションを開発して配備するためのエンタープライズレベルの統合ツール が提供されます。

この章は、以下の節で構成されています。

- 2 ページの「インストール作業の概要」
- 3 ページの「サポートされるプラットフォーム」
- 3 ページの「システムおよびディスク容量の要件」
- 6 ページの「J2SE プラットフォームの確認」
- 8 ページの「以前のソフトウェアリリースのサポート」
- 8 ページの「適切なユーザー特権」

# インストール作業の概要

この節では、Sun ONE Studio IDE をシステムにインストールして構成する作業の概 要を説明します。

表 1-1 IDE のインストールと構成の概要

| 作業                                        | 作業の説明                                                                                                    |
|-------------------------------------------|----------------------------------------------------------------------------------------------------|
| 使用するプラットフォームがサポートされている                    | 3 ページの「サポートされるプラット                                                                                                    |
| ことを確認します。                                 | フォーム                                                                                                    |
| システムおよびディスク容量の要件を確認しま                     | 3 ページの「システムおよびディスク                                                                                                    |
| す。                                        | 容量の要件                                                                                                    |
| (Solaris のみ) 必要な Solaris パッチをインストー        | 19 ページの「Solaris 8 OS パッチの適                                                                                                    |
| ルします。                                     | 用」                                                                                                    |
| 必要なバージョンの J2SE プラットフォームにアク                | 6 ページの「J2SE プラットフォームの                                                                                                    |
| セスできることを確認します。                            | 確認                                                                                                    |
| IDE をインストールするための適切なアクセス権<br>があるかどうか判断します。 | 8ページの「適切なユーザー特権」                                                                                                    |
| 以前のバージョンの IDE を残すかどうかを決定し                 | 8 ページの「以前のソフトウェアリ                                                                                                    |
| ます。                                       | リースのサポート                                                                                                    |
| IDE をインストールします。                           | ● 11 ページの「IDE のインストール<br>(Microsoft Windows システム)」<br>● 15 ページの「IDE のインストール<br>(Linux システム)」<br>• 19 ページの「IDE のインストール<br>(Solaris OS) |
| 初期 IDE 環境を設定します。                          | 27 ページの「IDE の設定                                                                                                    |
| (省略可能) Sun ONE Application Server 7 の構成   | 33 ページの「IDE での Sun ONE                                                                                                    |
| を確認します。                                   | Application Server の使用」                                                                                                    |
| (省略可能) 簡単な J2EE アプリケーションを作成し              | 45 ページの「IDE のインストールの検                                                                                                    |
| て、IDE のインストールの検証を行います。                    | 証上                                                                                                    |
| (省略可能) PointBase を構成します。                  | 49 ページの「IDE でのデータベースの<br>使用丨                                                                                                    |
| (省略可能) WebLogic Server 環境を構成します。          | 57 ページの「IDE での BEA WebLogic<br>Server の使用                                                                                             |

**2** Sun ONE Studio 5, Standard Edition インストールガイド • 2003 年 7 月

# サポートされるプラットフォーム

The Sun ONE Studio 5, Standard Edition IDE は以下のプラットフォームでサポート されています。

- Microsoft Windows 2000 Professional
- Microsoft Windows XP Professional
- Red Hat Linux 7.2
- Solaris™ 9 OS (32 ビット/64 ビット、UltraSPARC<sup>®</sup> III)
- Solaris™ 8 OS (32 ビット/64 ビット、UltraSPARC<sup>®</sup> III)

# システムおよびディスク容量の要件

表 1-2 は、サポートされているプラットフォームに IDE の最小構成をインストール するためのシステム要件をまとめています。

| サポートされる<br>プラットフォーム                                                                                                    | 最小構成                                                         | 推奨構成                                                 |
|----------------------------------------------------------------------------------------------------|--------------------------------------------------------------|------------------------------------------------------|
| Windows 2000, Windows XP                                                                                               | Pentium III, 500 MHz<br>512 M $N \land \land RAM$            | Pentium III, 1GHz<br>768 M バイト RAM                   |
| Red Hat Linux 7.2                                                                                                    | Pentium III 500 MHz<br>512 M $N \land \land RAM$             | Pentium III, 1GHz<br>768 M バイト RAM                   |
| Solaris 8, Solaris 9 $\forall x \in \mathcal{V}$<br>ティングシステム<br>(32 ビット/64 ビット、<br>I IltraSPARC® プラットフォー<br>$\Delta$ ) | Ultra <sup>TM</sup> 60, 450 MHz<br>512 M $N \land \land RAM$ | Sun Blade <sup>TM</sup> 1000, 750 MHz<br>1 G バイト RAM |

表 1-2 Sun ONE Studio 5, Standard Edition システム要件

これらは一般的なガイドラインです。システム要件は、Sun ONE Studio で使用する ためにどのようなソフトウェアを追加インストールするかによって異なります。

第 1 章 インストールの準備 **3**

## ディスク容量要件

インストールのために必要なディスク容量は、IDE と Sun ONE Application Server の両方をインストールするか、IDE だけをインストールするかによって異なります。 Sun ONE Studio IDE インストーラは、すでにシステムにインストールされている Sun ONE Application Server 7 と PointBase Server 4.2 Restricted Edition を検出しま す。

- インストーラが、システム内にインストールされている Sun ONE Application Server 7 と PointBase の両方を検出した場合は、Sun ONE Studio IDE だけがイン ストールされます。
- インストーラが、システム内にインストールされている Sun ONE Application Server 7 を検出し、PointBase は検出しなかった場合は、メッセージが表示されま す。そのメッセージの内容は、既存の Sun ONE Application Server 7 をアンイン ストールした後で、再度 IDE インストーラを使用して、IDE と密接に統合され た、PointBase を含む Sun ONE Application Server 7 を新たにインストールする ことを推奨するものです。
- Solaris 9 update 2 OS では、IDE と密接に統合された、PointBase サーバーを含む Sun ONE Application Server 7 を 2 つめのコピーとしてインストールすることが できます。

PointBase Server 4.2 Restricted Edition は、IDE とともに提供されているデフォルト のデータベースです。アプリケーションの構築と配備を直ちに開始できるように、こ のデータベースが提供されています。Sun ONE Studio の例とチュートリアルでは、 このデータベースを使用する必要があります。

#### 一時空き領域の要件

インストーラを実行するには、インストールファイルを展開するために十分な一時空 き領域が必要です。

- UNIX<sup>®</sup> システムでは、インストーラは /tmp または /var/tmp ディレクトリを使 用します。
- Microsoft Windows システムの場合は、インストーラは「システムのプロパ ティ」でユーザー変数 TEMP によって指定されたディレクトリを使用します。

**<sup>4</sup>** Sun ONE Studio 5, Standard Edition インストールガイド • 2003 年 7 月

#### プラットフォーム別の空き領域要件

必要な空き領域については、Microsoft Windows の場合は 表 1-3 を、Linux システム の場合は 表 1-4 を、Solaris OS システムの場合は 表 1-5 を参照してください。

表 1-3 Microsoft Windows の場合に必要なディスク空き領域

| ディレクトリ                                        | Sun ONE Studio と Sun<br><b>ONE Application Server 7</b> | Sun ONE Studio のみ |
|-----------------------------------------------|---------------------------------------------------------|-------------------|
| s1studio-install-directory                    | 450 M バイト                                               | 150 M バイト         |
| 「システムのプロパティ」の<br>ユーザー変数 TEMP で定義され<br>る一時空き領域 | 190 M バイト                                               | 190 M バイト         |

表 1-4 Linux OS の場合に必要なディスク空き領域

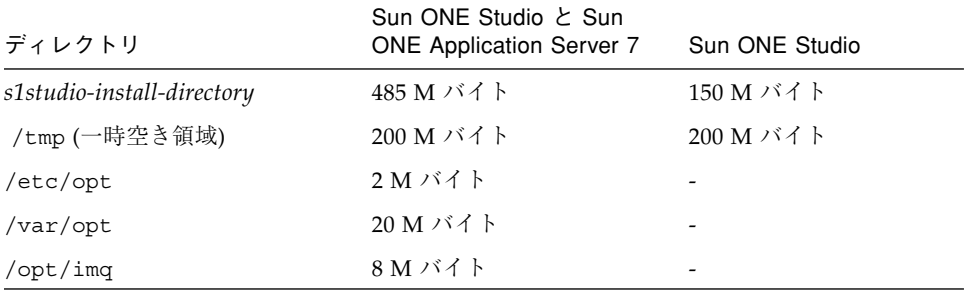

#### 表 1-5 Solaris OS の場合に必要なディスク空き領域

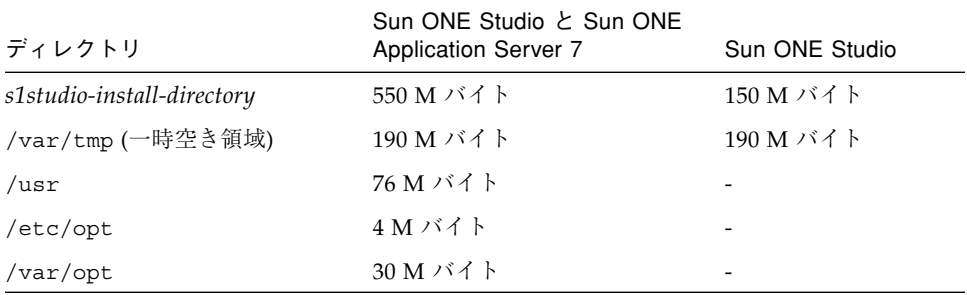

# J2SE プラットフォームの確認

Sun ONE Studio IDE をインストールするには、次のどちらかの条件が満たされてい る必要があります。

- J2SE プラットフォームのバージョン 1.4.1\_02 以上がローカルにインストールされ ている
- J2SE プラットフォームのバージョン 1.4.1\_02 以上がインストールされているパス にネットワークからアクセスできる

注 – 最高の実行時性能を得るには、ローカルシステムに J2SE プラットフォームをイ ンストールして、そのローカルシステムからアクセスします。

推奨されるバージョンの J2SE プラットフォームは、製品の Companion CD-ROM に 含まれています。または、http://java.sun.com/j2se/downloads.html から 入手できます。

このサイトでは、J2SE プラットフォームの現行バージョンとアーカイブバージョン を利用できます。サンでは、J2SE プラットフォームと関連製品について、製品の提 供が終了し、標準サポート契約の範囲ではない古いバージョンのダウンロードサイト を維持しています。これらは、開発者が問題を解決する際に役立つように配慮して提 供されているものです。「Download Archived Releases」または「Archived Downloads」というリンクを探してください。

## ▼ 現在のJ2SE プラットフォームのバージョンを確 認する

■ コマンド行に以下のコマンドを入力して、システムで利用できる J2SE プラット フォームのバージョンを確認してください。

**java -version**

**<sup>6</sup>** Sun ONE Studio 5, Standard Edition インストールガイド • 2003 年 7 月

次のような出力が得られます。

```
java -version
java version "1.4.1_02"
Java(TM) 2 Runtime Environment, Standard Edition (build
1.4.1_02-b02)
Java HotSpot(TM) Client VM (build 1.4.1_02-b02, mixed mode)
```
システムで J2SE プラットフォームのバージョン 1.4.1\_02 以上を利用できない場合 は、サポートされている J2SE プラットフォームのバージョン 1.4.1\_02 をインストー ルする必要があります。

PATH 環境変数の設定によっては、java -version コマンドが完全な結果を返さないこ ともあります。このコマンドが正しいバージョンを返さない場合に、システムに適切 な J2SE バージョンがインストールされていることが分かっているときは、コマンド 行オプション -is:javahome を使ってパスを指定してください。詳しくは、付録 D を参照してください。

## ▼ J2SE プラットフォームのバージョン 1.4.1\_02 をインストールする

注 – (Solaris の場合のみ) J2SE プラットフォームをインストールする前に、必要な パッチをすべてインストールしてください。詳しくは19 ページの「Solaris 8 OS パッ チの適用」を参照してください。

1. http://java.sun.com/j2se/downloads.html または Sun ONE Studio 5 Companion CD からプラットフォームに適切なインストーラファイルを入手しま す。 表 1-6 に、サポートされている各プラットフォームのインストーラファイル名を示し

ます。

2. システムに J2SE プラットフォームのバージョン 1.4.1\_02 をインストールします。

インストール手順は Web サイトを参照してください。製品 CD を持っている場合 は、Companion CD の J2SE ソフトウェアインストーラファイルと同じディレクトリ からインストール手順を入手できます。

表 1-6 J2SE ソフトウェアのインストーラファイル名

| プラット<br>フォーム         | Companion CD の<br>ディレクトリ | インストーラファイル名                          |
|----------------------|--------------------------|--------------------------------------|
| Microsoft<br>Windows | i2sdk\windows            | $i2sdk-1$ 4 1 02-windows-i586.exe    |
| Linux OS             | j2sdk/linux              | j2sdk-1 4 1 02-linux-i586-rpm.bin    |
| Solaris OS 32<br>ビット | j2sdk/solaris sparc      | j2sdk-1 4 1 02-solaris-sparc.tar.Z   |
| Solaris OS 64<br>ビット | j2sdk/solaris sparc      | j2sdk-1 4 1 02-solaris-sparcv9.tar.Z |

## 以前のソフトウェアリリースのサポート

以前のバージョンの Sun ONE Studio IDE を Sun ONE Studio 5, Standard Edition に アップグレードする場合は、以下のいずれかを行う必要があります。

■ 以前のバージョンの IDE を保持するには、インストール時の指示に従って Sun ONE Studio 5 ソフトウェアのインストール先に別のディレクトリを指定します。

以前のバージョンの IDE と同じディレクトリを使用するには、Sun ONE Studio 5 ソフトウェアをインストールする前に、以前のバージョンをアンインストールし ます。現在インストールされている IDE のバージョンについては、『インストー ルガイド』を参照してください。

■ 現在の IDE ユーザー設定を保持するには、「設定インポートウィザード」で IDE を初期設定するときの指示に従って現在のユーザーディレクトリの場所を指定し てください。詳しくは28 ページの「IDE の設定」を参照してください。

## 適切なユーザー特権

Solaris または Linux システムの場合、このソフトウェアの標準インストールを実行 するにはスーパーユーザー特権を持っていることが必要です。標準インストールに は、Sun ONE Studio、Sun ONE Application Server 7、PointBase が含まれます。

**8** Sun ONE Studio 5, Standard Edition インストールガイド • 2003 年 7 月

Linux システムの場合で、PointBase を含む Sun ONE Application Server 7 がすでに インストールされている場合は、IDE だけをインストールするため、スーパーユー ザー特権は必要ありません。

Microsoft Windows システムの場合、このソフトウェアの標準インストールを実行す るには管理特権が必要です。標準インストールには、Sun ONE Studio、Sun ONE Application Server 7、PointBase が含まれます。PointBase を含む Sun ONE Application Server 7 がすでにインストールされている場合は、IDE だけをインス トールするため、管理者特権は必要ありません。

適切なユーザー特権を持っていない場合、またはこれらの特権を必要とするソフト ウェアのインストールに不慣れな場合は、システム管理者にサポートを依頼してくだ さい。

Sun ONE Studio 5, Standard Edition インストールガイド • 2003 年 7 月

## 第2章

# IDE のインストール (Microsoft Windows システム)

この章では、製品 CD または Web サイトのダウンロードページを用いて IDE をイン ストールする方法を説明します。

IDE インストーラは Sun ONE Application Server 7, Standard Edition をデフォルト のアプリケーションサーバーとしてインストールします。アプリケーションサーバー の標準インストールには、PointBase Server 4.2 Restricted Edition(PointBase) が含ま れています。すでにシステムに Sun ONE Application Server 7 がインストールされ ている場合はインストールされません。

IDE のインストールには、以下の 2 種類があります。

- 12 ページの「IDE をインストールする」を参照。
- 14 ページの「インストール時のコマンド行オプションの使用」を参照。

# GUI インストーラの使用

IDE のインストールは、製品 CD-ROM を用いて、または http://sun.co.jp/software/sundev/jde/buy/index.html から s1s5se-win-ml.exe インストーラ起動ツールをダウンロードして実行できます。

注 – インストール中にエラーが発生した場合は、第 12 章を参照してください。

#### ▼ IDE をインストールする

- 1. J2SE プラットフォームのバージョン 1.4.1\_02 以上がシステムにインストールされ ていることと、必要な空き領域があることを確認します。 詳しくは、第 1 章を参照してください。
- 2. インストールを開始します。
	- Web からダウンロードしてインストールを開始する場合は、以下の手順に従いま す。
	- a. administrator (管理者) 特権を使ってシステムにログオンします。
	- b. http://sun.co.jp/software/sundev/jde/buy/index.html から s1s5se-win-ml.exe インストーラファイルをダウンロードして、 *s1studio-download-directory* に保存します。
	- c. *s1studio-download-directory* にある s1s5se-win-ml.exe ファイルをダブルク リックします。 開始画面が表示されます。
	- d. 手順 3 に進みます。
	- CD-ROM からインストールを開始する場合は、以下の手順に従います。
	- a. 管理者特権を使ってシステムにログオンします。
	- b. 製品 CD を挿入します。

インストーラが起動して、開始ページが表示されます。手順 3 に進んでくださ い。

インストーラが起動しない場合は、自動実行 (autorun) 機能が無効になっている可 能性があります。この場合は、以下の手順に従ってインストーラを開始してくだ さい。

- i. 「スタート」メニューの「ファイル名を指定して実行」を選択し、CD-ROM ディレクトリを参照します。
- ii. ディレクトリ installers se をダブルクリックして s1s5se-win-ml.exe を選択し、「開く」をクリックします。
- iii. 「ファイル名を指定して実行」ダイアログの「OK」をクリックします。 インストーラが起動して、開始ページが表示されます。手順 3 に進んでくださ い。
- 3. 開始ページで「次へ」をクリックして、インストーラの指示に従います。 インストーラは一連の質問を行い、製品をインストールして、最後に概要ページを表 示します。 ライセンスシリアル番号を入力するように指示されたら、以下のいずれかを行ってく ださい。
- **12** Sun ONE Studio 5, Standard Edition インストールガイド 2003 年 7 月
- 「60日間試用」ボタンを使って、60日間有効の試用ライセンスシリアル番号を生 成します。
- 購入した製品パッケージに同梱のカードに記載されているライセンスシリアル番 号を使用します。製品をオンラインで購入した場合は、シリアル番号は購入して ダウンロードした際に提供されます。
- 4. 概要ページを確認します。

Sun ONE Application Server の以下のプロパティが表示されます。

- 管理サーバーホスト: localhost
- 管理サーバーポート: 4848
- 管理ユーザー名 : admin
- 管理ユーザーパスワード: adminadmin
- 5. 管理ユーザーパスワードをメモして保管します。

このパスワードは、Sun ONE Application Server 管理ツールを使用するときに必要 になります。ほかのプロパティは、IDE 内の Sun ONE Application Server プロパ ティシートで表示できます。

- 6. 「終了」をクリックして、インストーラを終了します。 デフォルトのインストールディレクトリは *%Drive%*\Sun\studio5\_se です。
- 7. *s1studio-install-directory*\install.log のログファイルを確認します。

以下のメッセージが表示されている場合があります。

WARNING - Installation of the SNMP subagent failed

この警告は、Microsoft Windows SNMP サービスがシステムにインストールされて いない場合に表示されます。これは IDE の機能には影響を与えません。SNMP サー ビスをインストールしている場合は、この警告は表示されません。

8. 第 5 章 に進んで IDE の設定を行います。

注 – Sun ONE Application Server 7 を使用する場合は、アプリケーションを配備す る前に第 6 章を読んでください。

# インストール時のコマンド行オプション の使用

IDE インストーラは、サイレントモードでインストールするためのコマンド行オプ ションをサポートしています。この手順は、CD-ROM のファイルを使ってインス トールするか、Web サイトからダウンロードしたファイルを使ってインストールす るかによって異なります。一部のコマンド行オプションは、GUI インストーラで使 用できます。

コマンド行オプションの使い方とサイレントモードでのインストール方法の詳細は、 付録 D を参照してください。

**14** Sun ONE Studio 5, Standard Edition インストールガイド • 2003 年 7 月

## 第3章

# IDE のインストール (Linux システム)

この章では、製品 CD または Web サイトのダウンロードページを用いて IDE をイン ストールする方法を説明します。

IDE インストーラは Sun ONE Application Server 7, Standard Edition をデフォルト のアプリケーションサーバーとしてインストールします。アプリケーションサーバー の標準インストールには、PointBase Server 4.2 Restricted Edition が含まれていま す。

Sun ONE Studio 5 IDE のインストールには、以下の 2 種類があります。

- 15 ページの「GUI インストーラの使用 | を参照。
- 18 ページの「インストール時のコマンド行オプションの使用」を参照。

# GUI インストーラの使用

Sun ONE Studio IDE のインストールは、製品 CD-ROM を用いて、または http://sun.co.jp/software/sundev/jde/buy/index.html から s1s5se-linux-ml.bin インストーラ起動ツールをダウンロードして実行できま す。

注 – インストール中にエラーが発生した場合は、第 12 章を参照してください。

#### ▼ IDE をインストールする

- 1. J2SE プラットフォームのバージョン 1.4.1\_02 以上がシステムにインストールされ ていることと、必要な空き領域があることを確認します。 詳しくは、第 1 章を参照してください。
- 2. インストールを開始します。
	- Web からダウンロードしてインストールを開始する場合は、以下の手順に従いま す。
	- a. http://sun.co.jp/software/sundev/jde/buy/index.html から s1s5se-linux-ml.bin インストーラファイルをダウンロードして、 *s1studio-download-directory* に保存します。
	- b. s1s5se-linux-ml.bin ファイルに実行アクセス権を設定します。

% **chmod a+x /***s1studio-download-dir/*s1s5se-linux-ml.bin

c. ローカルシステムに表示が行われるように DISPLAY 環境変数を設定します。 たとえば、bash シェルを使用している場合は、以下のように入力します。

# **export DISPLAY=***your-local-machine***:0.0**

d. スーパーユーザーになります。

%**su root**

プロンプトが表示されたらスーパーユーザーのパスワードを入力します。

e. インストーラを起動します。

# **/***studio-download-dir***/**s1s5se-linux-ml.bin

開始ページが表示されます。手順 3 に進んでください。

■ CD-ROM からインストールを開始する場合は、以下の手順に従います。

a. スーパーユーザーのパスワードを使ってスーパーユーザーとしてシステムにログ インします。

CD-ROM を使用して適切に作業を行うための自動実行 (autorun) 機能を有効にす るために、スーパーユーザーとしてマシンにログインします。端末ウィンドウで su コマンドを使用しないでください。このコマンドを使用すると、autorun 機能 がインストール処理を開始したときに適切にインストールできなくなります。

b. 製品 CD を挿入します。

「Do you wish to run /mnt/cdrom/autorun?」と表示されたら「Yes」を選択し ます。開始ページが表示されます。手順 3 に進んでください。

■ インストーラが起動しない場合は、自動実行 (autorun) 機能が無効になっている可 能性があります。この場合は、以下の手順に従ってください。

i. 端末ウィンドウを開きます。

ii. CD-ROM ディレクトリに変更してインストールを開始します。

```
# cd <cdrom-path>
# ./install.sh
```
開始ページが表示されます。手順 3 に進んでください。

3. 開始ページで「次へ」をクリックして、インストーラウィザードページの指示に従い ます。

インストーラは一連の質問を行い、製品をインストールして、概要ページを表示しま す。

ライセンスシリアル番号を入力するように指示されたら、以下のいずれかを行ってく ださい。

- 「60 日間試用」ボタンを使って、60 日間有効の試用ライセンスシリアル番号を生 成します。
- 購入した製品パッケージに同梱のカードに記載されているライセンスシリアル番 号を使用します。製品をオンラインで購入した場合は、シリアル番号は購入して ダウンロードした際に提供されています。

#### 4. 概要ページを確認します。

Sun ONE Application Server が使用する以下のプロパティが表示されます。

- 管理サーバーホスト: localhost
- 管理サーバーポート: 4848
- 管理ユーザー名 : admin
- 管理ユーザーパスワード: adminadmin

第 3 章 IDE のインストール (Linux システム ) **17**

5. 管理ユーザーパスワードをメモして保管します。

このパスワードは、Sun ONE Application Server 管理ツールを使用するときに必要 になります。ほかのプロパティは、IDE 内の Sun ONE Application Server プロパ ティシートで表示できます。

6. 「終了」をクリックして、インストールウィザードを終了します。

スーパーユーザーとしてインストールした場合、デフォルトのインストールディレク トリは /opt/studio5\_se になります。IDE のみを標準ユーザーとしてインストー ルした場合は、デフォルトのインストールディレクトリは \$HOME/studio5\_se にな ります。この場合、\$HOME はユーザーのホームディレクトリです。

- 7. スーパーユーザー特権から抜けます。
- 8. 第 5 章 に進んで Sun ONE Studio 5 IDE を設定します。

注 – Sun ONE Application Server 7 を使用してアプリケーションを配備する場合 は、第 6 章を読んでください。

## インストール時のコマンド行オプション の使用

IDE インストーラは、サイレントモードでインストールするためのコマンド行オプ ションをサポートしています。この手順は、CD-ROM のファイルを使ってインス トールするか、Web サイトからダウンロードしたファイルを使ってインストールす るかによって異なります。一部のコマンド行オプションは、GUI インストーラで使 用できます。

コマンド行オプションの使い方とサイレントモードでのインストール方法の詳細は、 付録 D を参照してください。

**18** Sun ONE Studio 5, Standard Edition インストールガイド • 2003 年 7 月

### 第4章

# IDE のインストール(Solaris OS)

この章では、製品 CD または Web サイトのダウンロードページを用いて、サポート されている Solaris オペレーティングシステムに Sun ONE Studio 5 IDE をインス トールする方法を説明します。また、solaris\_patch\_installer スクリプトを 使って必要な Solaris 8 OS パッチを適用する方法も説明します。

IDE インストーラは Sun™ ONE Application Server 7, Standard Edition をデフォル トのアプリケーションサーバーとしてインストールします。アプリケーションサー バーの標準インストールには、PointBase Server 4.2 Restricted Edition が含まれてい ます。すでにシステムに Sun ONE Application Server 7 がインストールされている 場合は、2 番目のコピーは自動的にはインストールされません。

IDE のインストールには、以下の 2 種類があります。

- 22 ページの「GUI インストーラの使用」を参照。
- 25 ページの「インストール時のコマンド行オプションの使用」を参照。

IDE をインストールする前に、必要な Solaris 8 OS パッチをインストールする必要が あります。

## Solaris 8 OS パッチの適用

solaris patch installer スクリプトを実行して、システムに、IDE が必要とす る Solaris パッチをすべてインストールします。このパッチインストーラには、 Solaris 8 オペレーティングシステムに必要な Solaris パッチのパッケージが含まれて います。

solaris\_patch\_installer スクリプトは、Sun ONE Studio 5 Companion CD に 含まれており、また、Sun ONE Studio 5 製品のダウンロードページからも入手でき ます。solaris patch installer スクリプトの使用方法については、20 ページ の「Solaris 8 OS のパッチをインストールする」を参照してください。

必要な Solaris パッチをインストールしていない状態で IDE インストーラを起動する と、必要な Solaris パッチに関するメッセージが表示されます。これらのパッチを 個々にインストールするのは推奨されません。提供されている solaris patch installer スクリプトを使用してください。Solaris 環境への Solaris パッチのインストールについて不明な点がある場合は、システム管理者に連 絡してください。Solaris OS のパッチをインストールするには、スーパーユーザー特 権が必要です。

注 – 一部の Solaris パッチでは、インストールの完了後にシステムの再起動が必要に なります。その場合、インストーラは再起動を促します。

#### ▼ Solaris 8 OS のパッチをインストールする

1. http://sun.co.jp/software/sundev/jde/try/index.html から *solaris-patches-directory* ディレクトリに solaris\_patch\_installer.tar.gz ファイルをダウンロードします。Sun ONE Studio 5 Companion CD に含まれている 同名のファイルを使用することもできます。

注 – システムの *solaris-patches-directory* に、ダウンロードしたファイルを圧縮解除 して含まれているファイルを抽出するだけの十分な空き領域があることを確認してく ださい。ディスク上に最低 160 M バイトの空き領域が必要です。

2. 次のように入力して、*solaris-patches-directory* ディレクトリに移動し、ダウンロード したファイルを圧縮解除して、含まれているファイルを抽出します。

% **cd** *solaris-patches-directory* % **/usr/bin/gzcat solaris\_patch\_installer.tar.gz | tar xvf -**

solaris patch installer ファイルと patches ディレクトリが、 *solaris-patches-directory* ディレクトリに抽出されます。

3. (省略可能) ディスク領域を回復するには、次のように入力してダウンロードしたファ イルを削除します。

% **rm -rf solaris\_patch\_installer.tar.gz**

4. スーパーユーザーになります。

```
% su root
```
プロンプトが表示されたらスーパーユーザーのパスワードを入力します。

5. *solaris-patches-directory* に移動して、solaris\_patch\_installer スクリプトを実 行します。

# **cd** *solaris-patches-directory* # **./solaris\_patch\_installer**

solaris patch installer によって必要なパッチがインストールされます。

以下のような出力が表示されます。

```
# ./solaris_patch_installer
J2SE v.1.4.1 の Solaris パッチインストールプログラム
インストール中 110380-04...すでに適用されています
インストール中 110934-10...インストールに成功しました
インストール中 112396-02...インストールに成功しました
インストール中 108987-13...インストールされていないパッケージにパッチを適用
しようとしています
インストール中 111310-01...すでに適用されています
```
これは通常表示されるメッセージのサンプルで、パッチインストーラスクリプトが正 しく動作していることを示しています。

6. 指示された場合は、システムを再起動します。

システムにインストールされたパッチを有効にするために、システムを再起動する必 要があります。 システムをすぐに再起動しますか? (y/n) # **y**

7. 再起動を促すメッセージが表示されなかった場合は、以下を入力してスーパーユー ザー特権から抜けます。

第 4 章 IDE のインストール (Solaris OS) **21**

8. (省略可能) ディスク領域を回復するには、*solaris-patches-directory* を削除します。

% **rm -rf** *solaris-patches-directory*

このマニュアルの付録 A に、solaris\_patch\_installer スクリプトに含まれて いる全 Solaris パッチの一覧があります。

solaris patch installer によって、J2SE プラットフォームと Sun ONE Studio IDE およびそのコンポーネントに必要な全パッチがインストールされます。J2SE プ ラットフォームをインストールする前に、必ずパッチインストーラスクリプトを実行 してください。

## GUI インストーラの使用

Sun ONE Studio IDE のインストールは、製品 CD を用いて、または http://sun.co.jp/software/sundev/jde/buy/index.html から s1s5se-sol-sparc-ml.bin インストーラ起動ツールをダウンロードして実行でき ます。

注 – インストール中にエラーが発生した場合は、第 12 章を参照してください。

### ▼ IDE をインストールする

1. Sun ONE Studio 5 ソフトウェアをインストールする前に、J2SE プラットフォーム のバージョン 1.4.1 02 以上がシステムにインストールされていることを確認しま す。

詳しくは 6 ページの「J2SE プラットフォームの確認」を参照してください。

- 2. インストールを開始します。
	- Web からダウンロードしてインストールを開始する場合は、以下の手順に従いま す。
	- a. http://sun.co.jp/software/sundev/jde/buy/index.html から s1s5se-sol-sparc-ml.bin インストーラファイルをダウンロードして、 *s1studio-download-directory.* に保存します。
b. s1s5se-sol-sparc-ml.bin ファイルに実行アクセス権を設定します。

% **chmod a+x /***s1studio-download-dir/***s1s5se-sol-sparc-ml.bin**

c. ローカルシステムに表示が行われるように DISPLAY 環境変数を設定します。

% **setenv DISPLAY** *your-local-machine***:0.0**

d. X サーバーへのアクセスを有効にします。

% **xhost +** *your-local-machine*

e. スーパーユーザーになります。

%**su root**

プロンプトが表示されたらスーパーユーザーのパスワードを入力します。

f. インストーラを起動します。

# **/***studio-download-dir***/s1s5se-sol-sparc-ml.bin**

開始ページが表示されます。手順 3 に進んでください。

- CD-ROM からインストールを開始する場合は、以下の手順に従います。
- a. スーパーユーザーのパスワードを使ってスーパーユーザーとしてシステムにログ インします。

CD-ROM を使用して適切に作業を行うための autorun 機能を有効にするために、 スーパーユーザーとしてマシンにログインします。端末ウィンドウで su コマンドを 使用しないでください。このコマンドを使用すると、autorun 機能がインストール処 理を開始したときに適切にインストールできなくなります。

- b. 製品 CD を挿入します。
- Solaris 8 システムの場合は、インストーラが開始して、開始ページが表示されま す。手順 3 に進んでください。
- Solaris 9 システムの場合は、CD-ROM を挿入すると「ファイルマネージャ」ウィ ンドウが開きます。インストーラを起動するには、「ファイルマネージャ」ウィ ンドウの volstart アイコンか install.sh アイコンをダブルクリックします。

インストーラが起動しない場合または「ファイルマネージャ」ウィンドウが表示され ない場合は、以下の手順に従ってください。

第 4 章 IDE のインストール (Solaris OS) **23**

i. 端末ウィンドウを開きます。

ii. CD-ROM ディレクトリに変更してインストールを開始します。

```
# cd <cdrom-path>
# ./install.sh
```
開始ページが表示されます。手順 3 に進んでください。

3. 開始ページで「次へ」をクリックして、インストーラウィザードページの指示に従い ます。

インストーラは一連の質問を行い、製品をインストールして、概要ページを表示しま す。

ライセンスシリアル番号を入力するように指示されたら、以下のいずれかを行ってく ださい。

- 「60日間試用」ボタンを使って、60日間有効の試用ライセンスシリアル番号を生 成します。
- 購入した製品パッケージに同梱のカードに記載されているライセンスシリアル番 号を使用します。製品をオンラインで購入した場合は、シリアル番号は購入して ダウンロードした際に提供されています。

注 – デフォルト以外のインストールディレクトリを指定する場合、NFS マウントし たディレクトリは指定しないでください。Sun ONE Application Server 7 は、NFS マウントしたディレクトリにはインストールできません。

#### 4. 概要ページを確認します。

Sun ONE Application Server が使用する以下のプロパティが表示されます。

- 管理サーバーホスト: localhost
- 管理サーバーポート: 4848
- 管理ユーザー名 : admin
- 管理ユーザーパスワード: adminadmin
- 5. 管理ユーザーパスワードをメモして保管します。

このパスワードは、Sun ONE Application Server 管理ツールを使用するときに必要 になります。ほかのプロパティは、IDE 内の Sun ONE Application Server プロパ ティシートで表示できます。

6. 「終了」をクリックして、インストールウィザードを終了します。 Solaris システムのデフォルトのインストールディレクトリは、/opt/studio5\_se です。

7. クライアントアクセスを有効にした場合は、これを無効にします。

# **xhost -** *your-machine-name*

- 8. スーパーユーザー特権から抜けます。
- 9. 第 5 章 に進んで Sun ONE Studio 5 IDE を設定します。

注 – Sun ONE Application Server 7 を使用する場合は、アプリケーションを配備す る前に第 6 章を読んでください。

# インストール時のコマンド行オプション の使用

IDE インストーラは、サイレントモードでインストールするためのコマンド行オプ ションをサポートしています。この使用手順は、CD-ROM のファイルを使ってイン ストールするか、Web サイトからダウンロードしたファイルを使ってインストール するかによって異なります。一部のコマンド行オプションは、GUI インストーラで 使用できます。

コマンド行オプションの使い方とサイレントモードでのインストール方法の詳細は、 付録 D を参照してください。

第 4 章 IDE のインストール (Solaris OS) **25**

Sun ONE Studio 5, Standard Edition インストールガイド • 2003 年 7 月

## 第5章

# IDE の設定

IDE をインストールしたら、この章の説明に従ってその起動、設定、登録を行いま す。

この章は、以下の節で構成されています。

- 27 ページの「IDE の起動」
- 28 ページの「IDE の設定|
- 30 ページの「起動オプションの使用」

# IDE の起動

IDE を初めて起動すると、次の作業を行うように促されます。

- 以前のバージョンでカスタマイズされた設定のインポート
- ソフトウェアの登録
- 自動的にアップデートチェックを行うかどうかの指定

## ▼ IDE を起動する (Microsoft Windows システム)

以下のいずれかの方法を使用します。

- デスクトップ上の Sun ONE Studio SE アイコンをダブルクリックします。
- 「スタート」→ 「プログラム」→「Sun Microsystems」 → 「Sun ONE Studio SE」→ 「Sun ONE Studio SE」の順に選択します。
- コマンド行に以下のコマンドを入力して IDE を起動します。

C:\> **runidew.exe**

IDE を起動して Windows コンソールにメッセージを表示するには、以下を入力しま す。

#### C:\> **runide.exe**

Windows コンソールに、IDE を使って生成されたエラーメッセージなどのコンソー ルメッセージが表示されます。

runidew.exe を使用すると、単に IDE が起動します。これはデスクトップアイコン によって使用されるデフォルトの起動ツールです。

runide.exe コマンドオプションは、コマンド行または *s1studio-install-directory*\bin\ide.cfg ファイルに指定できます。詳しくは30 ペー ジの「起動オプションの使用」を参照してください。

### ▼ IDE を起動する (Solaris または Linux システム)

1. *s1studio-install-directory*/bin ディレクトリに移動します。 デフォルトのインストールディレクトリは、/opt/studio5\_se です。

% **cd /opt/studio5\_se/bin**

2. IDE を起動します。

#### % **runide.sh**

runide.sh コマンドオプションは、コマンド行または *s1studio-install-directory*/bin/ide.cfg ファイルに指定できます。詳しくは30 ペー ジの「起動オプションの使用」を参照してください。

## IDE の設定

IDE では、以下のウィザードによって IDE 環境のさまざまな面を制御できます。

- 設定インポートウィザード
- 登録ウィザード
- 設定ウィザード

### 設定インポートウィザード

「設定インポートウィザード」は、IDE を最初に起動したときに表示されます。この ウィザードでは、Sun ONE Studio 5 で使用するために以前のバージョンの IDE から 設定をインポートできます。

### 登録ウィザード

「登録ウィザード」は、IDE を最初に起動したときに表示されます。このウィザード を使用して、Sun ONE Studio Developer Resources Web サイトに登録できます。

Web を使用して Sun ONE Studio 5 ソフトウェアを登録すると、次のようなことがで きるようになります。

- アップデートセンターを使った、使用環境に適応した新しいモジュールやアップ デートのダウンロードおよびインストール
- Early Access プログラム (http://forte.sun.com/eap) への加入と IDE の新し い非公開版ビルド、Sun ONE Studio 5 モジュールのプレビューリリース、パッ チ、バグ修正コードの入手
- 製品発表の入手

Sun ONE Studio Developer Resources へのユーザー登録は、後で IDE のメインウィ ンドウの「ヘルプ」→「登録ウィザード」を使用して行うこともできます。

### 設定ウィザード

「設定ウィザード」には、IDE の開始画面から、または IDE のメインウィンドウの 「ツール」→「設定ウィザード」を選択して起動することができます。

「設定ウィザード」では、以下の作業を実行できます。

- IDE 表示ウィンドウモードの設定
- 内部および外部 Web ページに使用する Web ブラウザの指定
- ファイアウォールがある場合に使用する Web プロキシの設定
- 「モジュールのインストール」ページを使用した IDE モジュールの使用可能また は使用不可の設定
- 「アップデートセンター」ページを使用した以下の制御
	- 自動アップデートチェック
	- 自動アップデートの頻度
	- チェックするアップデートセンターの URL

第 5 章 IDE の設定 **29**

### ▼ IDE モジュールを使用可能または使用不可にする

- 1. IDE のメインウィンドウから「ツール」→「設定ウィザード」を選択します。
- 2. 「モジュールのインストール」ページが表示されるまで「次へ」をクリックします。
- 3. モジュールのカテゴリノードを展開して、モジュールを一覧表示します。 モジュールアイコンをクリックして、モジュール機能の短い説明を表示します。
- 4. 「使用可能」プロパティ値を「true」または「false」を切り換えて、モジュールを使 用可能または使用不可にします。

デフォルトでは、WebLogic サーバー配備モジュール (WebLogic プラグイン) を除 き、IDE とともにインストールされたすべてのモジュールが使用可能になっていま す。WebLogic サーバー配備モジュールを使用可能にする方法については、第 9 章を 参照してください。

# 起動オプションの使用

runide 起動スクリプトは、追加のコマンド行オプションを使って実行できます。

このオプションには次の使用方法があります。

- コマンド行でオプションを入力する
- *s1studio-install-directory/bin/ide.cfg ファイルでオプションを指定する*

IDE は、コマンド行オプションを構文解析する前に ide.cfg ファイルを読み取りま す。ide.cfg ファイルでは、オプションを複数の行に入力できます。

表 5-1 に、runide コマンド行オプションを示します。

表 5-1 IDE 起動オプション

| オプション                         | 説明                                              |
|-------------------------------|-------------------------------------------------|
| $-h$<br>-help                 | 利用可能なオプションとその使用方法の説明を出力します。                     |
| -jdkhome <i>jdk-home-dir</i>  | インストール時に指定されたデフォルト以外の J2SE プラット<br>フォームの場所を指定する |
| $-$ cp:p additional-classpath | IDE のクラスパスの先頭に指定されたクラスパスを付加する                   |
| -cp: a additional-classpath   | IDE のクラスパスに指定されたクラスパスを付加する                      |

表 5-1 IDE 起動オプション (続き)

| オプション                                                                    | 説明                                                                                                    |  |
|--------------------------------------------------------------------------|----------------------------------------------------------------------------------------------------|--|
| -userdir<br>s1studio-user-directory                                      | デフォルトに優先する s1studio-user-directory (ユーザー設定<br>の保存場所) を指定する。<br>このオプションを指定しないと、デフォルトの場所が使用さ<br>れる。詳細は、使用するプラットフォームのインストールに<br>関する章を参照。               |  |
| -J jvm-flags                                                             | 指定されたフラグを Java™ 仮想計算機 (JVM™) ソフトウェア<br>に直接渡す                                                                                                    |  |
| • -Xverify: none                                                         | -J -Xverify:none は、起動を高速にするために、バイト<br>コードの妥当性を検査しないよう JVM ソフトウェアに指示す<br>る。このフラグを設定すると、Java言語が提供する保護の一<br>部が機能しなくなる。詳細については、JVM ソフトウェアの<br>マニュアルを参照。 |  |
| $\bullet$ -Xms24m                                                        | -J -Xms24m は、IVM ソフトウェアの初期ヒープサイズを<br>24 M バイトに設定する。このフラグは、JVM ソフトウェアが<br>ヒープサイズを拡張するのを防ぎ、これにより高速な起動を<br>可能にする。                                      |  |
| $\bullet$ -Xmx96m                                                        | 最大 Java ヒープサイズ                                                                                                    |  |
| $\bullet$ -Xss1024k                                                      | スレッドスタックのサイズ                                                                                                    |  |
| (Microsoft Windows $\mathcal{D} \lambda$ )<br>または<br>hotspot<br>-classic | デフォルトに優先して使用する Java 仮想計算機 (JVM) のタイ<br>プを指定する。<br>JVM は Java virtual machine の略語で、Java プラットフォー<br>ム用の仮想マシンを意味する。                                    |  |
| "-ui" UI class name                                                      | IDE の Look & Feel として指定された UI クラスを設定する                                                                                                    |  |
| "-fontsize" size                                                         | IDE のユーザーインタフェースで使用するフォントサイズ (ポ<br>イント数で指定)を設定する。デフォルト値は11。                                                                                         |  |

Sun ONE Studio 5, Standard Edition インストールガイド • 2003 年 7 月

## 第6章

# IDE での Sun ONE Application Server の使用

IDE をインストールしたら、Sun ONE Application Server をデフォルトのアプリ ケーションサーバーとして構成できます。この章では、インストールを検証し、第 7 章 で示されている例を配備するための基本的な構成手順について説明します。この 章では、利用可能なすべての構成オプションについては説明しません。詳細は、 『Sun ONE Application Server 7 入門ガイド』と『Sun ONE Application Server 7 管 理者ガイド』を参照してください。Sun ONE Application Server 7, Standard Edition のマニュアルは、http://docs.sun.com/ から入手できます。

この章は、以下の節で構成されています。

- 33 ページの「管理ドメインの理解」
- 34 ページの「デフォルト管理ドメインの使用」
- 37 ページの「各ユーザーの管理ドメインの作成」
- 42 ページの「Sun ONE Application Server 7 の使用」

## 管理ドメインの理解

Sun ONE Application Server には、管理ドメインという機能が装備されています。 これによって、同じインストールイメージを再使用する完全に別個のアプリケーショ ンサーバー実行時構成を複数定義できます。それぞれの管理ドメインは管理サーバー によって表され、これは 1 つ以上のアプリケーションサーバーインスタンスを制御し ます。管理ドメインの構成は、マシン上の任意の場所に格納できます。

自身のワークステーションを使用する開発者が単一の管理ドメインを使用して作業す るケースは多くみられますが、複数管理ドメインの使用は共有の開発サーバーと運用 環境の双方にとって非常に有益です。共有開発サーバーでは、各開発者の管理ドメイ ンを作成することで共有サーバーマシン上に各開発者用の区画 (専用領域) が提供さ れます。運用環境では、管理ドメインを使用すれば、システム管理者は製品を複数イ ンストールしなくても、セキュリティ保護された別個の実行時構成を定義できます。

開発環境で使用されている技術により、個々の開発者が使用できる管理サーバードメ インの作成や構成には何通りかの方法があります。

表 6-1 は、Sun ONE Application Server 7 の構成を行うためにこの章で説明されてい る作業をまとめています。

| 説明                                                                                   | 作業の参照                                                 | 許可されるユーザー            |
|--------------------------------------------------------------------------------------|-------------------------------------------------------|----------------------|
| インストール時に作成・構成され<br>たデフォルトの管理ドメインを起<br>動する。                                           | 35 ページの「デフォルト管<br>理サーバーを起動する  を参<br>照                 | スーパーユーザー<br>または管理者のみ |
| ほかのユーザーが IDE で使用する<br>ための管理ドメインを作成する                                                 | 38 ページの「ほかのユー<br>ザーのドメインを作成する <br>を参照                 | スーパーユーザー<br>または管理者のみ |
| IDE サーバーレジストリにユー<br>ザードメインを追加する                                                      | 40 ページの「IDE にユー<br>ザーのドメインを追加する <br>を参照               | すべての IDE ユーザー        |
| IDE のサーバーレジストリにデ<br>フォルトアプリケーションサー<br>バーがあることを確認する                                   | 43 ページの「デフォルトア<br>プリケーションサーバーを確<br>認する  を参照           | すべての IDE ユーザー        |
| Sun ONE Application Server 7 1<br>ンスタンスを起動する                                         | 43 ページの「アプリケー<br>ションサーバーインスタンス<br>を起動する  を参照          | すべての IDE ユーザー        |
| デフォルトの管理ドメインとサー<br>バーを操作するためのアクセス権<br>を持つユーザーグループを作成す<br>$\mathcal{Z}_{\mathcal{D}}$ | <b>Sun ONE Application</b><br>Server 7 管理者ガイド』を参<br>照 | スーパーユーザー<br>または管理者のみ |
| 標準ユーザーがデフォルトの管理<br>ドメインとサーバーを操作できる<br>ように、ドメインディレクトリ上<br>のアクセス権を変更する                 | <b>Sun ONE Application</b><br>Server 7 管理者ガイド』を参<br>照 | スーパーユーザー<br>または管理者のみ |

表 6-1 Sun ONE Application Server 作業

# デフォルト管理ドメインの使用

Sun ONE Studio と Sun ONE Application Server 7 をインストールすると、事前に構 成されたデフォルトの管理ドメインが作成されます。このドメインは、IDE のサー バーレジストリに追加されます。サーバーの設計では、この管理ドメインと関連する 管理サーバーはスーパーユーザーに属します。

IDE のユーザーがスーパーユーザーまたは管理者特権を持っている場合は、インス トールされたデフォルトの設定を使ってサーバーを起動できます。たとえば、管理特 権を持つユーザーログインを使って開発者が日々の作業を行っている Microsoft Windows 開発環境では、35 ページの「デフォルト管理サーバーを起動する」で説明 されているデフォルトの管理ドメインとサーバーを使用します。

標準 IDE ユーザーがスーパーユーザーまたは管理特権を持っていない場合にデフォ ルト管理ドメインを使用するには、以下の追加作業 (このマニュアルでは手順は説明 されていません) を行います。

- スーパーユーザーが所有するデフォルトドメインを操作するためのアクセス権を 持つユーザーグループを作成する。
- 標準ユーザーが自分たちのアプリケーションサーバーインスタンスを作成し、デ フォルト管理サーバーを起動したり停止することができるように、ドメインディ レクトリのアクセス権を変更する。
- IDE の外部からデフォルト管理サーバーを起動し (これはスーパーユーザーが行 う)、このドメインに属するサーバーインスタンスを IDE 内部から IDE ユーザーが 操作できるようにする。

注意 – ドメインディレクトリのアクセス権を変更する場合、適切に処理しないとセ キュリティの問題が発生します。詳細は、Sun ONE Application Server 7 のマニュア ルを参照してください。

### ▼ デフォルト管理サーバーを起動する

これは、スーパーユーザーまたは管理特権を持つユーザーが IDE を最初に起動した ときに行う作業です。IDE を初めて起動するのではない場合は、43 ページの「デ フォルトアプリケーションサーバーを確認する」を参照してください。

1. IDE のメインウィンドウの「エクスプローラ」で、「実行時」タブを選択します。

「エクスプローラ」の「実行時」タブに、「サーバーレジストリ」ノードが表示され ます。「サーバーレジストリ」ノードには、インストールされているすべての Web サーバーとアプリケーションサーバーを表すサブノードが含まれています。デフォル トサーバーを示すノードも表示されます。

2. 「サーバーレジストリ」ノードを選択します。

管理サーバーを起動するかどうかを問い合わせる照会ウィンドウが表示されます。こ の場合の管理サーバーは、デフォルトドメインの管理サーバーを意味します。この管 理サーバーは、スーパーユーザーまたは管理者特権を持つユーザーのみが実行できま す。

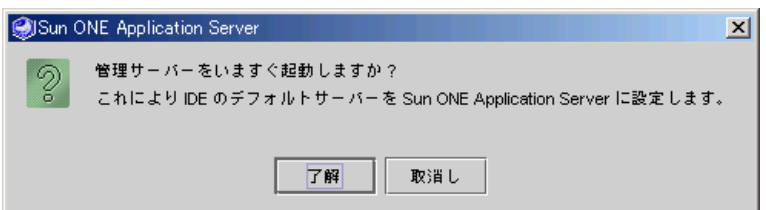

3. 「了解」をクリックします。

IDE はデフォルト管理サーバーを起動し、Sun ONE Application Server を IDE のデ フォルトアプリケーションサーバーとして構成します。この処理には多少の時間がか かります。

- 4. 「サーバーレジストリ」ノードを展開し、「インストールされているサーバー」ノー ドを展開します。
- 5. Sun ONE Application Server 7 ノードを展開します。

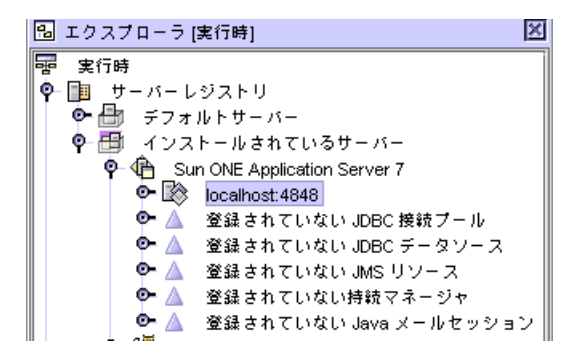

「localhost:4848」ノードは、管理サーバーインスタンスです。

6. 「localhost:4848」ノードを展開して、アプリケーションサーバーインスタンスの 「server1」を表示します。

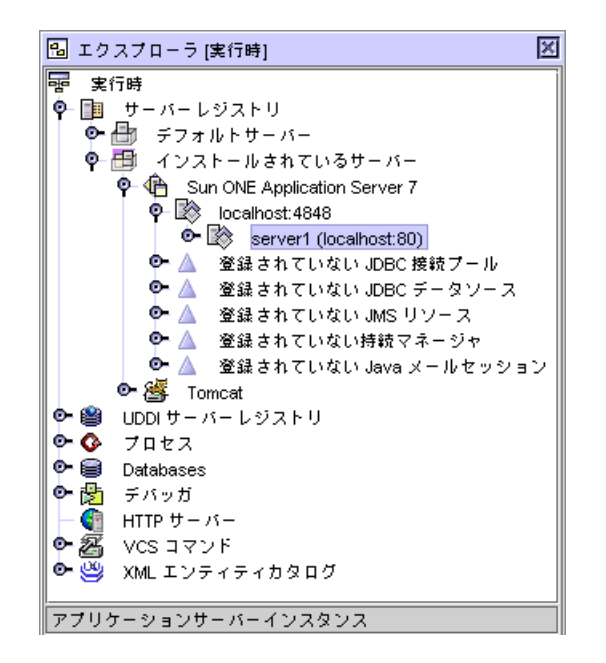

7. アプリケーションサーバーインスタンスを起動するには、「server1」を右クリッ クして、コンテキストメニューから「状態」を選択します。

「Sun ONE Application Server インスタンスステータス」ダイアログが表示されま す。

8. 「サーバーを起動」をクリックします。

アプリケーションサーバーインスタンスが起動します。

## 各ユーザーの管理ドメインの作成

Solaris および Linux 開発環境のユーザーは、通常スーパーユーザー特権を持つユー ザーとして IDE を実行することはありません。バンドル製品の Sun ONE Application Server を使用する場合は、IDE ユーザーに、それらユーザーが起動およ び停止可能な管理ドメインへのアクセス権を付与する必要があります。これによって ユーザーは、開発作業で必要になった際はそのドメイン内でアプリケーションサー バーインスタンスを作成したり操作したりすることが可能になります。34 ページの 「デフォルト管理ドメインの使用」で説明されているように、これはデフォルト管理 サーバードメインを使って何通りかの方法で行うことができます。ここで説明する手 順では、それぞれの IDE ユーザーに別個のドメインを作成します。これを行うと、 各ユーザーは非常に柔軟に管理ドメインの使用を制御することが可能になり、システ ム管理者の介入は最小限に抑えられます。

第 6 章 IDE での Sun ONE Application Server の使用 **37**

この手順では、スーパーユーザーが各標準ユーザーのために別個の Sun ONE Application Server 管理ドメインを作成します。標準ユーザーは、IDE のサーバーレ ジストリに管理ドメインを追加することで、IDE 内で構成を完了します (Sun ONE Application Server 7 のマニュアルでは、これは「登録」とも呼ばれます)。これに よって標準ユーザーは、開発作業の必要に応じてこのドメインの管理サーバーを制御 し、アプリケーションサーバーのインスタンスを操作することが可能になります。

この節の作業では、コマンド行インタフェースの Sun ONE Application Server asadmin ユーティリティを使用します。asadmin ユーティリティの詳細は、 http://docs.sun.com/doc/817-0601 で『 Sun ONE Application Server 7 管理 者ガイド』を参照してください。

### ▼ ほかのユーザーのドメインを作成する

ほかのユーザーのドメインを作成するためのこの作業は、スーパーユーザーが実行し ます。

- 1. スーパーユーザーになります。
- 2. asadmin ユーティリティの実行可能ファイルがあるディレクトリに移動します。 たとえば、以下のように入力します。

# **cd /opt/studio5\_se/appserver7/bin**

この例では、Solaris のデフォルトインストールディレクトリが示されています。こ の製品をインストールしたときに別のインストールディレクトリを指定した場合は、 /opt/studio5\_se をそのディレクトリへのパス名に置き換えてください。

3. asadmin ユーティリティで、create-domain コマンドを使ってドメインを作成し ます。

# **./asadmin create-domain --sysuser** *standarduser* **--adminport** *portnumber* **--adminuser** *useradmin* **--adminpassword** *userpassword userdomain*

このコマンドのオプションと関連する引数を以下の表に示します。ドメイン名は関連 するオプションなしで指定します。

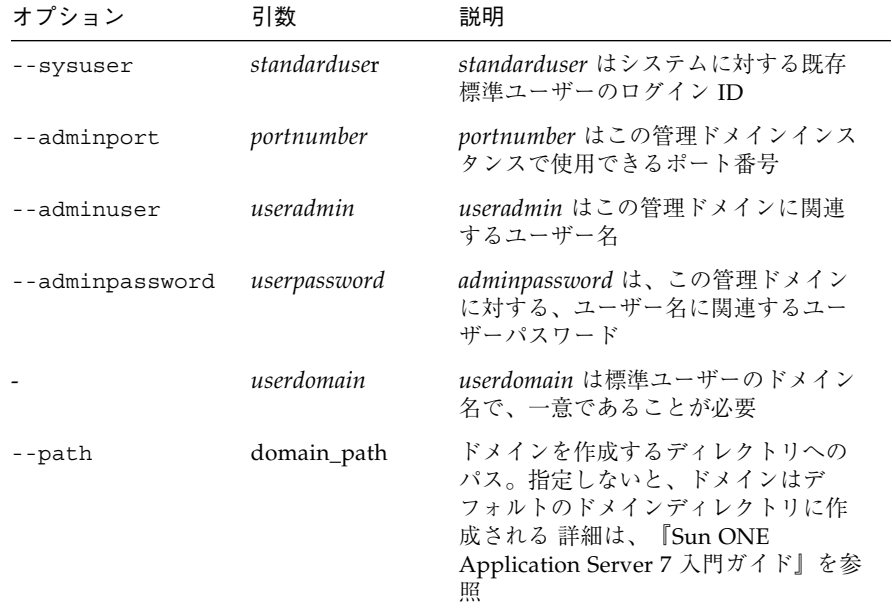

以下のメッセージが表示されます。

Created Domain *userdomain* successfully.

- 4. スーパーユーザー特権から抜けます。
- 5. 手順 3 で使用したポート番号、管理ユーザー名、管理ユーザーパスワード、および ドメイン名を標準ユーザーに提供します。

標準ユーザーはこれらを使って IDE 内からアプリケーションサーバーの構成を完了 します。これらの値は40 ページの「IDE にユーザーのドメインを追加する」の手順 5 で使用されます。

第 6 章 IDE での Sun ONE Application Server の使用 **39**

### ▼ IDE にユーザーのドメインを追加する

この作業は標準ユーザーが行います。

注 – この作業は、通常の日々の開発作業で IDE を実行するときと同じログインとア クセス権を使って行います。

- 1. IDE を起動します。
- 2. IDE の「エクスプローラ」で「実行時」タブを選択します。
- 3. 「サーバーレジストリ」ノードを選択します。

照会ウィンドウに「管理サーバーをいますぐ起動しますか?」というメッセージが表 示されます。これは、スーパーユーザーまたは管理者のみが実行できるデフォルトド メインの domain1 を意味します。

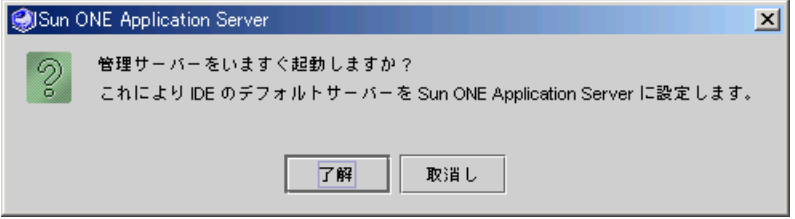

「了解」をクリックすると、標準ユーザーは使用できない管理サーバーが作成されて 起動します。

4. 「取消し」をクリックします。

照会ウィンドウが消去され、ユーザー管理サーバーを追加することが可能になりま す。これは、38 ページの「ほかのユーザーのドメインを作成する」で説明されてい るように、システム管理者やほかのスーパーユーザーが作成しています。

- 5. 以下の手順に従って、管理サーバーを追加します (アプリケーションサーバーのマ ニュアルでは「登録する」とも言います)。
	- a. 「サーバーレジストリ」ノードを展開し、「インストールされているサーバー」 ノードを展開します。
	- b. Sun ONE Application Server 7 ノードを右クリックして、コンテキストメニュー から「管理サーバーを追加」を選択します。

「管理サーバーを追加」ダイアログが表示されます。

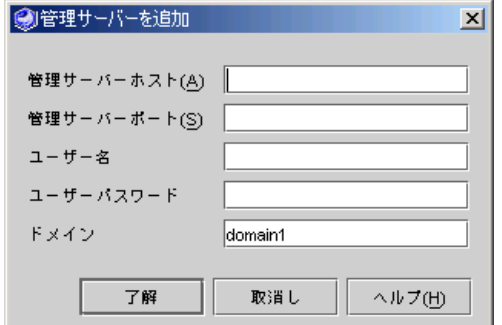

c. テキストフィールドに値を入力します。

IDE をインストールしてユーザー管理ドメインを作成したスーパーユーザーか管 理者に以下の値を問い合わせてください。

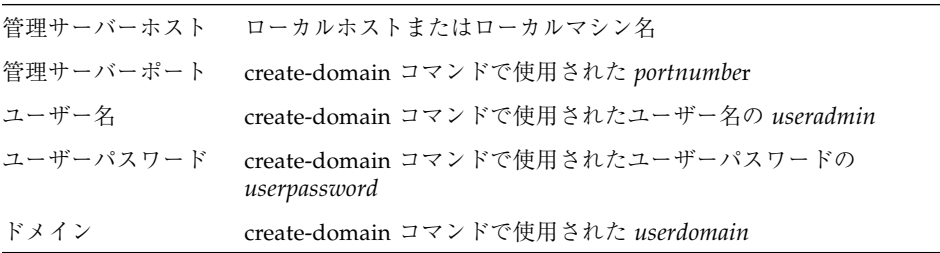

d. 「了解」をクリックします。

以下のエラーメッセージが表示される場合があります。

管理サーバーに接続できません。管理サーバーがローカルの場合、サーバーを起動し ます。

e. 「了解」をクリックしてエラーメッセージを取り消します。 ローカル管理サーバーが起動し、新しい管理サーバーが IDE に追加されます。ド メインと管理サーバーを表す新しい管理サーバーノードが「エクスプローラ」に 生成されます。この時点でアプリケーションサーバーインスタンスを作成できま す。

- 6. アプリケーションサーバーインスタンスを作成するには、以下の手順に従います。
	- a. 「エクスプローラ」で、入力したポート番号で識別される新しい管理サーバー ノードを右クリックし、コンテキストメニューから「サーバーインスタンスを作 成」を選択します。

「サーバーインスタンスの値を入力」ダイアログが表示されます。

第 6 章 IDE での Sun ONE Application Server の使用 **41**

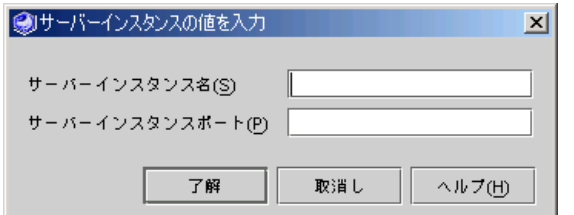

b. 名前と使用できるポート番号を入力します。

たとえば、「MyServer」および「4855」と入力します。

注 – UNIX システムでは、ポート番号 1023 以下は予約済みです。この場合は、1023 より大きな使用可能なポート番号を使用してください。デフォルトアプリケーション サーバーや、システムのほかのアプリケーションで使用されているポート番号は使用 しないでください。

- c. 「了解」をクリックします。 IDE に新しいアプリケーションサーバーインスタンスが作成されます。これは、 管理サーバーインスタンスを展開して表示できます。
- 7. 新しいサーバーをデフォルトアプリケーションサーバーおよび Web サーバーとして 設定するには、新しいアプリケーションサーバーインスタンスを右クリックして「デ フォルトとして設定」を選択します。
- 8. 「デフォルトサーバー」ノードを展開して確認します。 J2EE アプリケーションと Web 層アプリケーションのデフォルトサーバーに、新しい サーバーがデフォルトとして表示されます。

## Sun ONE Application Server 7 の使用

管理サーバーが動作中であれば、アプリケーションサーバーインスタンスを使ってア プリケーションの起動、停止、配備を実行できます。管理サーバーが動作を停止する と、IDE はアプリケーションサーバーへの接続を失います。システムの再起動など何 らかの理由で管理サーバーが停止した場合は、そのドメインの管理サーバーを起動し てデフォルトアプリケーションサーバーを再度設定する必要があります。

この章では、IDE からの Sun ONE Application Server 7 の使用について説明しま す。アプリケーションサーバーのマニュアルでは、アプリケーションサーバーを起動 および停止するためのほかの機能、ならびに asadmin コマンド行インタフェース、 管理コンソール、Windows サービスなどの使い方が説明されています。詳細につい ては、『Sun ONE Application Server 7 入門ガイド』を参照してください。

注 – 管理コンソールを使用するには、インストール時に管理ユーザーパスワードを 割り当てられていることが必要です。デフォルトのパスワードは、adminadmin で すが、インストール後に変更されている可能性があります。これについては、システ ム管理者に確認してください。

### ▼ デフォルトアプリケーションサーバーを確認する

以前に Sun ONE Application Server を起動した場合は、以下の手順に従ってこれが まだデフォルトサーバーであることを確認できます。

- 1. IDE の「エクスプローラ」で「実行時」タブを選択します。
- 2. 「サーバーレジストリ」ノードを展開し、その「デフォルトサーバー」サブノードを 展開します。

「J2EE アプリケーション」ノードに

*server-instance(server-hostname:server-portnumber)* と示されている場合は、Sun ONE Application Server はデフォルトアプリケーションサーバーです。そうでない 場合は、次の手順に進んでください。

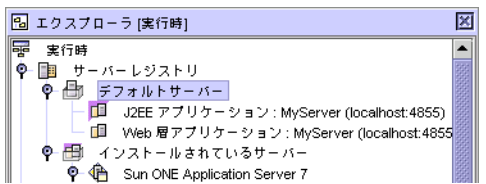

3. 「インストールされているサーバー」ノードの下でサーバーインスタンスを探して右 クリックし、「デフォルトとして設定」を選択します。

サーバーが J2EE アプリケーションと Web 層アプリケーションのデフォルトサーバー として設定されます。

### ▼ アプリケーションサーバーインスタンスを起動す る

1. アプリケーションサーバーノードを右クリックし、コンテキストメニューから「状 態」を選択します。

第 6 章 IDE での Sun ONE Application Server の使用 **43**

注 – このノードが表示されない場合は、該当する管理サーバーが動作していない可 能性があります。この場合は管理サーバーが動作していることを確認して、再度同じ 手順を行ってください。

「Sun ONE Application Server インスタンスステータス」ダイアログが表示されま す。

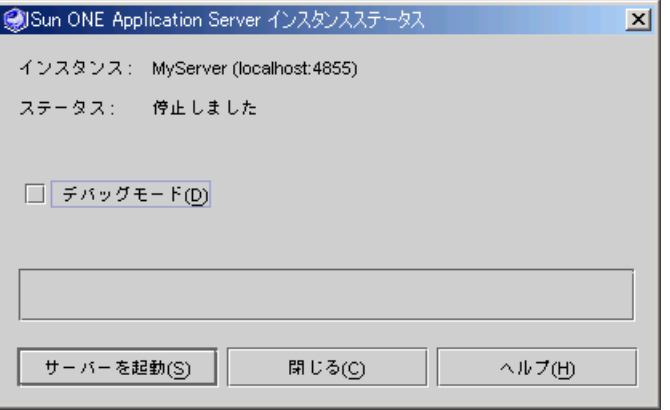

2. 「サーバーを起動」をクリックします。

ダイアログに「サーバーを停止」ボタンが表示された場合は、サーバーはすでに動作 しています。 「ステータス」行に「実行中」と表示されると、サーバーが起動したことが分かりま す。

3. 「閉じる」をクリックします。

### 第7章

# IDE のインストールの検証

この章では、Sun ONE Application Server 7 を使って簡単な Web アプリケーション を作成することによって、Sun ONE Studio IDE のインストールを検証する方法を説 明します。この章は、以下の節で構成されています。

■ 45 ページの「I2EE プラットフォームアプリケーションの作成|

注 – 以下の説明では、IDE と Sun ONE Application Server 7 をインストールして、 デフォルトアプリケーションサーバーを構成済みであることを前提としています。ア プリケーションサーバーの構成方法については、第 6 章を参照してください。

# J2EE プラットフォームアプリケーショ ンの作成

以下の手順では、Sun ONE Application Server 7 を使って Java 2 Platform, Enterprise Edition Specification (J2EE プラットフォーム) の簡単なテストアプリケー ションを作成する方法を示します。

- 1. helloApp というディレクトリを作成します。
- 2. IDE を起動して、Sun ONE Application Server 7 がデフォルトアプリケーションサー バーであることを確認します。

詳細は、第 6 章を参照してください。

- 3. メインウィンドウから「ファイル」→ 「ファイルシステムをマウント」を選択する ことによって、IDE に helloApp ディレクトリをマウントします。 新規ウィザードが表示されます。
	- a. 「ローカルディレクトリ」を選択して「次へ」をクリックします。

b. helloApp ディレクトリを選択して、「完了」をクリックします。

「エクスプローラ」ウィンドウの「ファイルシステム」タブに「helloApp」ノー ドが表示されます。

- 4. hello という新しい Java パッケージを作成します。
	- a. 「helloApp」ノードを右クリックして、「新規」→「Java パッケージ」を選択し ます。

Java パッケージの新規ウィザードが表示されます。

b. 新規ウィザードで Java パッケージ名として hello を入力し、「完了」をクリッ クします。

「エクスプローラ」ウィンドウの「ファイルシステム」タブに hello パッケージ 用の新しいノードが表示されます。

- 5. 以下の手順に従って、helloTest という新しいセッション Bean を作成します。
	- a. 「エクスプローラ」ウィンドウで「hello」ノードを右クリックして、「新規」→ 「すべてのテンプレート」を選択します。 新規ウィザードが表示されます。
	- b. J2EE ノードを展開し、「セッション EJB」を選択して、「次へ」をクリックしま す。

セッション EJB の新規ウィザードが表示されます。

- c. 「EJB 名」テキストフィールドに helloTest と入力し、新規ウィザードのデ フォルトの設定をそのまま使用して、「完了」をクリックします。 「エクスプローラ」ウィンドウの「ファイルシステム」タブに「helloTest (EJB)」 ノードが表示されます。また、helloTest、helloTestBean、helloTestHome のノー ドも表示されます。
- 6. 「helloTest(EJB)」ノードを右クリックし、「ビジネスメソッドを追加」を選択する ことによってビジネスメソッドを追加します。 「新規ビジネスメソッドを追加」ダイアログが表示されます。
- 7. メソッド名として「sayHello」と入力します。
- 8. コンボボックスから java.lang.String を選択することによって戻り値の型を設定 し、「了解」をクリックします。
- 9. ソースエディタを使用して sayHello メソッドを編集します。
	- a. 「エクスプローラ」ウィンドウで「helloTest(EJB)」ノードを展開し、「ビジネス メソッド」ノードを展開します。
	- b. sayHello() を選択し、右クリックして、「開く」を選択します。 ソースエディタが開いて、helloTestBean メソッドの内容が表示されます。
- **46** Sun ONE Studio 5, Standard Edition インストールガイド 2003 年 7 月

c. 1 行追加して、helloTestBean メソッドを以下のようにします。

```
public java.lang.String sayHello() {
return "Hello there, Studio!";
}
```
- 10. IDE のメインウィンドウから「構築」→「コンパイル」を選択するか、F9 キーを押 して sayHello メソッドをコンパイルします。 正常にコンパイルされると、出力ウィンドウ (コンパイラ) に「完了 helloTestBean」というメッセージが表示されます。
- 11. 「エクスプローラ」ウィンドウの「ファイルシステム」タブで、以下の手順に従って 新しい EJB テストアプリケーションを作成します。
	- a. 「helloTest(EJB)」ノードを右クリックして、「新規 EJB テストアプリケーショ ンを作成」を選択します。

「新規 EIB テストアプリケーションを作成」ダイアログが表示されます。

b. すべてのデフォルト値をそのまま受け入れて、「了解」をクリックします。

helloTest\_EJBModule という EJB モジュールと helloTest\_WebModule とい う Web モジュール、helloTest TestApp というアプリケーションが作成され て、自動的に IDE にマウントされます。

12. 「エクスプローラ」ウィンドウの「ファイルシステム」タブで 「helloTest\_TestApp」ノードを右リックして、「実行」を選択します。 進捗モニターが表示され、IDE が「実行」タブに切り替わります。 helloTest\_TestApp が配備され、 http://localhost:8000/helloTest TestApp/dispatch.jsp という URL で Web ブラウザが表示されます。

ブラウザが自動的に表示されない場合は、手動でブラウザを開き、URL として http://localhost:8000/helloTest TestApp と入力してください。

注 – Web ブラウザが、localhost から始まるドメインにプロキシサーバーを使わな い設定になっていることを確認してください。

http://*admin-server-host:admin-server-portnumber*/helloTest\_TestApp/dispa tch.jsp ページが表示された場合、アプリケーションサーバーは正しく機能してい ることになります。

これで、インストールした IDE が Sun ONE Application Server 7 を使って正しく機 能していることが確認されました。

次の手順では、セッション Bean のメソッドを実行しますが、省略してもかまいませ ん。

13. (省略可能) セッション Bean のメソッドを実行します。

第 7 章 IDE のインストールの検証 **47**

a. Web ブラウザの

http://*admin-server-host:admin-server-portnumber*/helloTest\_TestApp/dis patch.jsp ページで、hello.helloTest create の隣りの「Invoke」ボタンをク リックします。

ページの最初にある「Invoke」ボタンをクリックしてください。 「hello.helloTestHome でメソッドを呼び出す」の下にあるボタンです。ブラ ウザページが再表示されます。

b. ブラウザページの「EJB ナビゲーション」区画で hello.helloTest[7] をク リックします。

実際には、Web ブラウザに 7 以外の数字が表示されるかもしれません。

c. java.lang.String sayHello 横の「Invoke」をクリックします。 ページが再表示されて、「最後のメソッド呼び出しの結果」セクションに以下が 表示されます。

```
Hello there, Studio!
呼び出したメソッド: sayHello()
パラメータ:
なし
```
これで、セッション Bean のメソッドを実行したことになります。

### 第8章

# IDE でのデータベースの使用

この章では、Java™ DataBase Connectivity (JDBC™) ソフトウェアの構成方法を説明 します。説明のほとんどは、Sun ONE Studio の多くのプログラム例とチュートリア ルで使用されている PointBase Server 4.2 Restricted Edition (PointBase) に関する情 報です。IDE でほかのデータベースを使用するための一般的な情報も示されていま す。

PointBaseは、Sun ONE Studio の標準インストールの一部として提供されるデフォル トのデータベースです。PointBaseは、Sun ONE Application Server 7 のインストー ルサブディレクトリ (たとえば *s1studio-install-directory*\appserver7\pointbase) に格納されています。

この章は、以下の節で構成されています。

- 49 ページの「PointBase 接続の設定」
- 54 ページの「PointBase サーバーとコンソールの使用」
- 55 ページの「他の JDBC 対応データベースの利用」

## PointBase 接続の設定

エンタープライズアプリケーションは JDBC API を使ってデータベースとの対話を行 います。エンタープライズアプリケーションでは、システムのビジネスオブジェクト がデータベースアクセスを共有できるように、データベース接続のプールを必要とし ます。JDBC データソースにより、データベースへの接続を作成できます。持続マ ネージャは、コンテナにインストールされたエンティティ Bean の持続性を管理する コンポーネントです。接続プール、JDBC データソース、および JDBC 持続マネー ジャは、接続リソースと呼ばれます。

Sun ONE Application Server 7 でデータベースを使用するエンタープライズアプリ ケーションを配備して実行する前に、アプリケーションサーバー環境でデータベース の JDBC ドライバを使用可能にし、この 3 つの接続リソースを作成する必要がありま す。

IDE と Sun ONE Application Server 7 をともにインストールすると、以下のことが 行われます。

- PointBase IDBC ドライバが自動的にインストールされます。
- 管理者特権を持つ Microsoft Windows ユーザーに対しては、IDE インストーラに よって 3 つの PointBase 接続リソースも自動的に作成されるため、IDE のプログ ラム例やチュートリアルを簡単に使用できます。詳しくは50 ページの「PointBase リソース構成を確認する」を参照してください。

管理者特権を持たない IDE の Microsoft Windows ユーザー、Solaris OS ユーザー、 および Linux OS ユーザーが Sun ONE Studio のプログラム例やチュートリアルを使 用する場合は、51 ページの「プログラム例とチュートリアル用に PointBase JDBC リ ソースを設定する」の手順に従って PointBase リソースを構成してください。

IDE のインストールとは別に Sun ONE Application Server 7 をインストールした場 合に IDE のプログラム例やチュートリアルを使用するときは、52 ページの「IDE で PointBase の外部インストールを使用する」を参照してください。

### ▼ PointBase リソース構成を確認する

- 1. IDE の「エクスプローラ」の「実行時」タブで「サーバーレジストリ」ノードを展開 し、「インストールされているサーバー」ノードを展開します。
- 2. デフォルト管理サーバーノード (localhost:4848) を展開して、デフォルトアプリケー ションサーバーノード (server1(localhost:xxxx)) を展開します。 変数 *xxxx* は、アプリケーションサーバーインスタンスに割り当てられたポート番号 です。
- 3. 「JDBC 接続プール」、「JDBC データソース」、および「持続マネージャ」の登録 リソースを展開します。

IDE インストーラによって Sun ONE Application Server 用に PointBase 接続リソー スが構成された場合は、以下のノードが表示されます。

- JDBC 接続プール: PointbasePool
- JDBC データソース: jdbc/jdbc-pointbase
- 持続マネージャ: jdo/PointbasePM

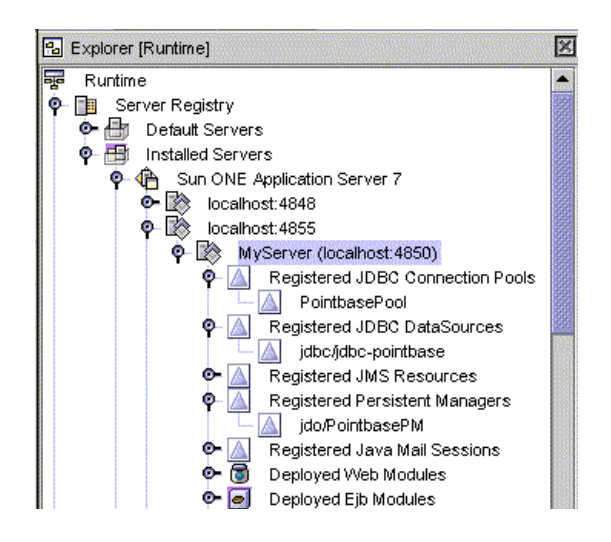

### ▼ プログラム例とチュートリアル用に PointBase JDBC リソースを設定する

通常スーパーユーザー特権なしで IDE を実行する Solaris および Linux 環境のユー ザーは、アプリケーションサーバー環境で PointBase JDBC リソースを設定する必要 があります。この作業を行うことで、Sun ONE Studio のプログラム例とチュートリ アルの多くを実行するための JDBC 接続リソースが作成されます。

注 – この作業を行う前に、管理サーバーとアプリケーションサーバーの両方が動作 していることを確認してください (42 ページの「Sun ONE Application Server 7 の使 用」を参照)。

- 1. IDE の「エクスプローラ」の「実行時」タブで「サーバーレジストリ」ノードを展開 し、「インストールされているサーバー」ノードを展開します。
- 2. アプリケーションサーバーインスタンスを探します。

これは *app-server-name* (*app-server-host*:*app-server-port*) と表されています。たとえ ば、MyServer (localhost:4850) と表示されています。

3. アプリケーションサーバーインスタンスノードを右クリックし、コンテキストメ ニューから「PointBase JDBC リソースを事前構成」を選択します。

砂時計のようなタイマーアイコンが表示されます。処理が完了すると、カーソルは通 常のアイコンに戻ります。

第 8 章 IDE でのデータベースの使用 **51**

4. 「JDBC 接続プール」、「JDBC データソース」、および「持続マネージャ」の登録 リソースを展開します。

以下のノードが表示されます。

- JDBC 接続プール: PointbasePool
- JDBC データソース: jdbc/jdbc-pointbase
- 持続マネージャ: jdo/PointbasePM

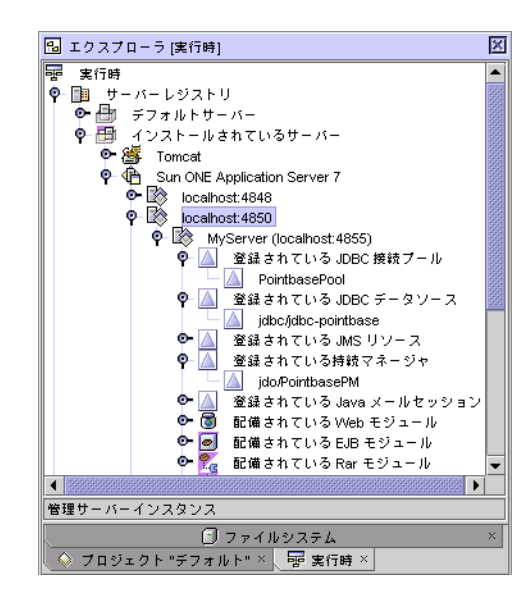

### ▼ IDE で PointBase の外部インストールを使用する

IDE の外部に PointBase をインストールした場合は、以下の作業を行って IDE を PointBase の外部インストールに接続してください。インストールされた PointBase にアクセスできない場合は、Sun ONE Studio のプログラム例とチュートリアルを使 用する前に PointBase をインストールする必要があります。PointBase のインストー ル方法については、『Sun ONE Application Server 7 入門ガイド』を参照してくださ い。

この作業では IDE インストールディレクトリに書き込みを行うため、スーパーユー ザーまたは管理者特権が必要です。

1. ファイルシステムで、PointBase インストールディレクトリを探します。

システムにすでに Sun ONE Application Server 7 がインストールされていた場合 は、PointBase はその一部としてインストールされている可能性があります。 *s1as7installdirectory* で pointbase サブディレクトリを探してください。

PointBase を Sun のほかのソフトウェアとは別個にインストールした場合は、 PointBase のインストールディレクトリを探してください。

#### **52** Sun ONE Studio 5, Standard Edition インストールガイド • 2003 年 7 月

- 2. PointBase のインストールディレクトリから pbclient*xxx*.jar JDBC ドライバライ ブラリファイルを探します。
- 3. pbclient*xxx*.jar ファイルを *s1studio-install-directory*/lib/ext ディレクトリに コピーします。

これで PointBase JDBC ドライバが使用可能になります。

- 4. IDE を再起動します。
- 5. IDE で、「ツール」→「PointBase ネットワークサーバー」→「構成」を選択しま す。

「PointBase を構成」ダイアログが表示されます。

- 6. テキストフィールドに PointBase のインストールディレクトリとサーバーのポート 番号を入力して、「了解」をクリックします。 これで IDE から PointBase サーバーとコンソールを起動できます。
- 7. IDE の「エクスプローラ」の「実行時」タブで、該当するアプリケーションサーバー インスタンスを選択します。

これは *app-server-name* (*app-server-host*:*app-server-port*) と表されています。たとえ ば、デフォルトサーバーは server1(localhost:80)、標準ユーザーのサーバーは MyServer (localhost:4850) のようになります。

8. アプリケーションサーバーインスタンスノードを右クリックして、「プロパティ」を 選択します。

「プロパティ」ウィンドウが表示されます。

- 9. 「クラスパス接頭辞」プロパティのプロパティエディタを開きます。 このプロパティの値フィールドをクリックしてから、表示された省略符号ボタン (...) をクリックします。「クラスパス接頭辞」エディタウィンドウが表示されます。
- 10. 「JAR/ZIP を追加」ボタンをクリックします。

「JAR ファイルを追加」のファイル検索機能を使って、pbclient*xxx*.jar ファイル を検索します。

- 11. pbclient*xxx*.jar ファイルを選択して、「了解」をクリックします。
- 12. 「了解」をクリックしてプロパティエディタウィンドウを閉じます。

これで Sun ONE Application Server 7 実行時の外部 PointBase JDBC ドライバが使用 できるようになります。

第 8 章 IDE でのデータベースの使用 **53**

# PointBase サーバーとコンソールの使用

このデータベースソフトウェアの詳しい使い方は、 *s1studio-install-directory*/appserver7/pointbase/docs ディレクトリで PointBase のマニュアルを参照してください。

IDE で開発したアプリケーションから PointBase データベースにアクセスしたり、 PointBase ソフトウェアを使用して表またはデータベースを作成する場合は、前もっ て PointBase データベースサーバーを起動しておく必要があります。

#### ▼ PointBase サーバーを起動する

- 1. IDE のメインウィンドウから「ツール」→「PointBase ネットワークサーバー」を選 択します。
- 2. 「サーバーを起動」を選択します。 PointBase 4.2 のウィンドウが表示されます。
- ▼ PointBase サーバーを停止する
- 1. IDE のメインウィンドウから「ツール」→「PointBase ネットワークサーバー」を選 択します。
- 2. 「サーバーを停止」を選択するか、PointBase 4.2 ウィンドウから「サーバー」→ 「シャットダウン」を選択します。
- ▼ PointBase クライアントコンソールを起動する
- 1. PointBase サーバーの動作中に IDE のメインウィンドウから「ツール」→ 「PointBase ネットワークサーバー」を選択します。
- 2. 「コンソールを起動」を選択します。 「Connect to Database」というダイアログが表示されます。
- 3. 「了解」をクリックして次に進みます。

### ▼ PointBase クライアントコンソールを停止する

以下のいずれかを行います。

- 「コンソール」メニューから「ファイル」→ 「終了」を選択します。
- または
- IDE のメインウィンドウから「ツール」→「PointBase ネットワークサーバー」→ 「コンソールを停止」を選択します。

# 他の JDBC 対応データベースの利用

この節の情報は、PointBase Server 4.2 Restricted Edition 以外のデータベースドライ バを使用する場合にのみ有効です。

PointBase について説明されている以下と同様の作業を実行することで、ほかのデー タベースに接続するように Sun ONE Application Server 7 を構成できます。

- データベースの JDBC ドライバを使用可能にする
- 接続プールを作成する
- JDBC データソースを作成する
- JDBC 持続マネージャを作成する

ほかの JDBC ドライバを使用可能にするには、Sun ONE Studio IDE を起動する前に データベースのドライバファイルを *s1studio-install-directory*/lib/ext ディレクト リに配置する必要があります。こうすることによって、「データベーススキーマ」 ウィザードで新しいスキーマを作成するときに適切なドライバを選択できるようにな ります。IDE のエクスプローラにドライバファイルをマウントすることはできませ ん。また、CLASSPATH 環境変数に単にドライバファイルの場所を追加するだけでは 機能しません。ドライバファイルを lib/ext ディレクトリにコピーする必要があり ます。

ほかのデータベースの接続リソースの構成については、『Sun ONE Application Server 7 入門ガイド』を参照してください。このマニュアルは http://docs.sun.com/doc/817-0599 から使用できます。

Oracle データベースとともに IDE を使用する場合は、Sun ONE Studio Developer Resources ポータル (http://forte.sun.com/ffj/documentation/ tutorialsandexamples.html) で『Sun ONE Studio 5 J2EE アプリケーション チュートリアル』を参照してください。

Sun ONE Studio 5, Standard Edition インストールガイド • 2003 年 7 月

第9章

# IDE での BEA WebLogic Server の 使用

Sun ONE Studio の標準インストールでは、Sun ONE Application Server 7, Standard Edition がデフォルトのアプリケーションサーバーとして構成されます。しかし IDE では、ほかのアプリケーションサーバーも使用できます。この章では、WebLogic サーバーを使用するための IDE 環境の構成方法を説明します。

IDE のインストールでは、BEA WebLogic Server バージョン 6.1 SP4 および 7.0 SP2 の 2 つがサポートされています。

この章は、以下の節で構成されています。

- 57 ページの「WebLogic 環境の構成」
- 61 ページの「マルチユーザー環境の WebLogic サポート」

# WebLogic 環境の構成

WebLogic サーバープラグインモジュールは、IDE とともにインストールされます が、使用可能にはなっていません。BEA WebLogic Server 6.1 または 7.0 を使用する には、以下の作業を行う必要があります。

- 使用する WebLogic Server バージョンのプラグインサポートを有効にします。58 ページの「WebLogic サーバープラグインサポートを有効にする」を参照してくだ さい。
- WebLogic サーバーをデフォルトのアプリケーションサーバーとして設定します。 59 ページの「WebLogic サーバーをデフォルトアプリケーションサーバーとして 設定する」を参照してください。
- WebLogic サーバーを起動するように IDE を構成します。60 ページの「WebLogic サーバーを起動するように IDE を構成する」を参照してください。

### ▼ WebLogic サーバープラグインサポートを有効に する

注 – この作業は、J2EE プラットフォームのコンポーネントを含むディレクトリを IDE のファイルシステムにマウントしたままで行わないでください。

- 1. IDE を起動します。 詳細は、第 5 章を参照してください。
- 2. IDE のメインウィンドウから「ツール」→「設定ウィザード」を選択します。 「設定ウィザード」が開き、「Sun ONE Studio 基本設定」ページが表示されます。
- 3. 「次へ」をクリックします。 「モジュールのインストール」ページが表示されます。
- 4. 「J2EE サポート」ノードを展開します。 モジュールの一覧が、バージョン情報とそのモジュールが使用可能かどうかの情報と ともに表示されます。
- 5. 「WebLogic サーバー配備モジュール」を探し、「使用可能」列を「True」に設定し ます。
- 6. (省略可能、ただし推奨) Sun ONE Application Server を使用しない場合は、その「使 用可能」列の値を切り換えて「False」に設定し、これを使用不可にします。 使用しないプラグインのサポートを無効にすることで、IDE 実行中の負荷が減少しま す。
- 7. 「完了」をクリックします。

IDE は当初デフォルトで WebLogic Server 7 をサポートするようにインストールされ ています。この作業を行うと一般的な WebLogic サーバーのサポートが有効になり、 「サーバーレジストリ」に WebLogic Server 7 のエントリが作成されます。

- WebLogic Server 7 を使用する場合は、59 ページの「WebLogic サーバーをデフォ ルトアプリケーションサーバーとして設定する」に進んでください。
- WebLogic Server 6.1 を使用する場合は、手順 8に進んでください。
- 8. (WebLogic Server 6.1 の場合) WebLogic Server 6.1 固有のプラグインを有効にする には、以下の手順に従います。
	- a. 「ツール」→「オプション」を選択します。 「オプション」ページが表示されます。
- b. 「デバッグと実行」ノードを展開して、「WebLogic プラグインオプション」エン トリを選択します。 プロパティシート値がページの右側に表示されます。
- c. 「WebLogic Server 6 サポート」プロパティを「True」に設定します。
- d. (省略可能、ただし推奨) WebLogic Server 7 を使用しない場合は、「WebLogic Server 7 サポート」を「False」に設定します。 使用しないプラグインのサポートを無効にすることで、IDE 実行中の負荷が減少 します。
- e. 「閉じる」をクリックします。
- f. 59 ページの「WebLogic サーバーをデフォルトアプリケーションサーバーとして 設定する」に進みます。

#### ▼ WebLogic サーバーをデフォルトアプリケーショ ンサーバーとして設定する

- 1. IDE の「エクスプローラ」ウィンドウで「実行時」タブを選択し、「サーバーレジス トリ」ノード、「インストールされているサーバー」ノードを展開します。 使用可能な WebLogic Server ノードが表示されます。
- 2. 「WebLogic Server」ノードを右クリックして、「プロパティ」を選択します。 WebLogic サーバーのプロパティシートが表示されます。
- 3. 「WebLogic ホーム」プロパティを選択します。
- 4. 適切なプロパティ値を入力して、プロパティシートを閉じます。たとえば、Microsoft Windows システムの場合は、以下のように入力します。
	- *bea-install-dir*\weblogic700 (WebLogic Server 7.0 の場合)
	- *bea-install-dir*\wlserver6.1 (WebLogic Server 6.1 の場合)
	- 変数 *bea-install-dir* は、WebLogic サーバーのインストールディレクトリへのパス名 に置き換えてください。
- 5. 選択した WebLogic サーバーのノードを右クリックして「サーバーインスタンスを追 加」を選択し、WebLogic サーバーインスタンスを追加します。
- 6. 以下の手順に従って、プロパティシートでパスワードを設定します。
	- a. 作成された「WebLogic サーバーインスタンス 1」ノードを右クリックして、「プ ロパティ」を選択します。

インスタンスのプロパティシートが表示されます。

第 9 章 IDE での BEA WebLogic Server の使用 **59**

- b. 「パスワード」プロパティを選択して、WebLogic サーバーのインストール中に指 定したパスワードを入力します。
- c. (WebLogic Server 7 の場合のみ)「ルートディレクトリ」プロパティをサーバーの config.xml ファイルの場所に設定します。

たとえば、*bea-install-dir*/user\_projects/mydomain のように設定します。

- d. プロパティシートを閉じます。
- 7. 「WebLogic サーバーインスタンス 1」を右クリックして、「デフォルトアプリケー ションサーバーとして設定」を選択します。

これで WebLogic サーバーが、IDE がデフォルトで使用するアプリケーションサー バーになりました。

注 – WebLogic Server 7.0 を使用するには、CMP Bean のデータソースを DataSources ではなく TxDataSources にしなければなりません。この条件は WebLogic Server 6.1 の場合とは異なり、アプリケーションを WebLogic Server 7.0 に 配備したときにメッセージとして表示されます。詳細については、BEA のサイト (http://edocs.bea.com/wls/docs70/faq/jdbc.html) を参照してください。

#### ▼ WebLogic サーバーを起動するように IDE を構成 する

IDE から WebLogic サーバーを起動するには、「起動時 Java オプション」プロパ ティを設定する必要があります。

- 1. IDE で「エクスプローラ」の「実行時」タブを選択します。
- 2. 「サーバーレジストリ」ノードを展開し、「インストールされているサーバー」サブ ノードを展開します。
- 3. 「WebLogic Server」ノードを展開し、インスタンスノードを表示します。
- 4. 変更したいインスタンスを選択して、「WebLogic サーバーインスタンス」ノードを 右クリックし、「プロパティ」を選択します。 このインスタンスの「プロパティ」ウィンドウが表示されます。
- 5. 「起動時 Java オプション」プロパティで、テキストフィールドに次のように入力し ます。

-Djavaplugin.enabled=true

6. (省略可能) 必要な場合は、「追加クラスパス」および「追加ライブラリパス」プロパ ティを使用して、WebLogic サーバーの追加の Java クラスパスやネイティブライブ ラリを指定します。

これらのプロパティは、手順 4 で説明したようにアクセスできる「WebLogic Server」プロパティシートにあります。

7. (省略可能) WebLogic サーバーで WebLogic のインストールに含まれるサンプル PointBase サーバーといった外部リソースを使用する場合は、IDE から WebLogic サーバーを起動する前にこれらのリソースを使用可能にしてください。 IDE は外部の依存性を自動的に検出しません。PointBase の外部インストールの構成 については、第 8 章を参照してください。

### マルチユーザー環境の WebLogic サポー ト

システム管理者がマルチユーザー環境で WebLogic プラグインサポートを有効にする 場合のために、コマンド行の構成スクリプトが提供されています。マルチユーザー環 境を設定するシステム管理者は、このコマンド行機能を使って全ユーザーに対して WebLogic サーバーサポートを有効にし、Sun ONE Application Server 7 を無効にで きます。

注 – この作業は、IDE を最初に起動する前に行う必要があります。

### ▼ マルチユーザー環境で WebLogic プラグインサ ポートを有効にする

- 1. スーパーユーザーになります。
- 2. IDE インストールディレクトリに変更します。

# **cd** *s1studio-install-directory***/bin**

Solaris システムの場合、デフォルトは *s1studio-install-directory*/opt/studio5\_se になります。

第 9 章 IDE での BEA WebLogic Server の使用 **61**

3. enable オプションを使って構成スクリプトを実行します。

# ./**plugin\_config.sh -enable weblogic**

4. Solaris システムで Sun ONE Application Server 7 を使用不可にするには、以下のよ <u>こdiano ファンティンSan Stra Approduon</u><br>うに disable オプションを使用します。

# **./plugin\_config.sh -disable S1AS**

### 第10章

# インストールのアップグレード

この章は、以下の節で構成されています。

■ 63 ページの「アップデートセンターを利用したモジュールの更新」

■ 64 ページの「「ライセンスマネージャ」ツールの使用」

# アップデートセンターを利用したモ ジュールの更新

IDE をシステムにインストールした後、アップデートセンターを利用して新しい IDE モジュールを追加したり、既存の IDE モジュールを更新したりすることができま す。

#### ▼ IDE モジュールを更新する

- 1. IDE の開始画面で「アップデートセンター」ボタンをクリックするか、IDE のメイン ウィンドウから「ツール」→「アップデートセンター」を選択します。 「アップデートセンター」ウィザードが表示されます。
- 2. アップデートセンターとして「Sun ONE Studio アップデートセンター」を選択し、 NetBeans アップデートセンターの選択を解除します。
- 3. プロキシを構成していない場合は、「プロキシ構成」ボタンをクリックします。 「プロキシ構成」ダイアログが表示されます。値を変更して「了解」をクリックし、 「アップデートセンターウィザード」に戻ります。
- 4. 「次へ」をクリックして、Sun ONE Studio アップデートセンターへのログイン名と パスワードを入力します。 アップデートセンターからダウンロード可能なモジュールの一覧が表示されます。
- 5. モジュールを個別に選択するか、「>>」ボタンをクリックすることによってすべて のモジュールを選択します。 「<」ボタンを使用すると、自身のプラットフォームに適当ではないバージョンを削
- 6. 「次へ」をクリックし、アップデートセンターのインストール手順に従って操作を進 めます。

選択したモジュールがインストールされ、IDE が自動的に再起動します。

アップデートセンターの仕組みと個人情報に関する Sun のプライバシーポリシーに ついての詳細は、Developer Resources Site FAQ (http://forte.sun.com/ffj/feedback/sitefaq.html) を参照してくださ  $V_{\lambda}$ 

# 「ライセンスマネージャ」ツールの使用

Sun ONE Studio 5 IDE では、「ライセンスマネージャ」ツールを使って、既存のラ イセンスの確認や、試用ライセンスシリアル番号から正規シリアル番号へのアップグ レードを行うことができます。60 日試用ライセンスシリアル番号を使って IDE をイ ンストールした場合は、有効期限が近づくと警告メッセージが表示されます。60 日 試用期間中は、いつでも製品を購入して正規ライセンスシリアル番号を入手できま す。

以下の手順に従うことで、「ライセンスマネージャ」を使ってライセンス情報を表示 したり、正規シリアル番号にアップグレードできます。

#### ▼ ライセンスの状態を表示する

除することができます。

試用期間中は、「ライセンスマネージャ」ツールを使って有効期限までの残日数を確 認できます。

1. IDE のメインウィンドウから「ツール」→「ライセンスマネージャ」を選択します。

「ライセンスマネージャ」が表示されます。

2. 「シリアル番号のレポート」タブをクリックします。

「シリアル番号のレポート」ページが表示されます。シリアル番号を確認し、試用ラ イセンスか正規ライセンスかを調べ、有効期限までの残日数をチェックできます。

#### ▼ 正規ライセンスにアップグレードする

試用期間中は、以下の手順に従っていつでも正規シリアル番号にアップグレードでき ます。60 日間の試用期間が有効期限切れになった場合は、IDE を起動しようとする とこの「シリアル番号のインストール」ページが表示されます。このときに新しい正 規シリアル番号を入力できます。正規シリアル番号は、製品購入時に提供されます。

注 – 正規シリアル番号のインストールは、IDE をインストールしたときと同じユー ザー特権を使って実行する必要があります。たとえば、Solaris の場合、インストー ルはスーパーユーザーで実行する必要があるため、ライセンスシリアル番号をアップ グレードするときもスーパーユーザーで IDE を実行する必要があります。

- 1. スーパーユーザーになるか、管理者特権を使ってシステムにログインします。 IDE を自身でインストールしなかった場合は、システム管理者に問い合わせてくださ い。
- 1. IDE を起動します。
- 2. IDE のメインウィンドウから「ツール」→「ライセンスマネージャ」を選択します。 「ライセンスマネージャ」が表示されます。
- 3. 「シリアル番号のインストール」タブをクリックします。 「シリアル番号のインストール」ページが表示されます。
- 4. テキストボックスに正規シリアル番号を入力して、「インストール」をクリックしま す。

Sun ONE Studio 5, Standard Edition インストールガイド • 2003 年 7 月

#### 第11章

### IDE のアンインストール

Sun ONE Studio 5 IDE を削除する場合は、アンインストーラウィザードを使用しま す。IDE と Sun ONE Application Server をアンインストールするときは、インス トール時と同じユーザー特権を使用する必要があります。Solaris または Linux シス テムの場合は、スーパーユーザー、Microsoft Windows システムの場合は、管理特権 が必要です。

この章では、サポートされている各プラットフォームについてアンインストール方法 を説明します。

- Microsoft Windows システムの場合は、67 ページの「IDE をアンインストールす る (Microsoft Windows プラットフォーム)」を参照してください。
- Linux システムの場合は、69 ページの「IDE をアンインストールする(Linux シス テム)」を参照してください。
- Solaris OS の場合は、71 ページの「IDE をアンインストールする (Solaris OS)」を 参照してください。

# アンインストーラの使用

### ▼ IDE をアンインストールする (Microsoft Windows プラットフォーム)

Windows オペレーティング環境でアンインストールするには、Microsoft Windows の「アプリケーションの追加と削除」ユーティリティを使用します。

- 1. この作業を開始する前に、IDE を終了してシャットダウンします。
- 2. システムに J2SE バージョン 1.4.1\_02 以上があることを確認します。
- 3. 「スタート」>「設定」>「コントロールパネル」を選択します。 「コントロールパネル」ダイアログが表示されます。
- 4. 「アプリケーションの追加と削除」をダブルクリックします。
- 5. 現在インストールされているプログラムの一覧から「Sun ONE Studio 5, Standard Edition」を選択します。
- 6. 「変更と削除」をクリックします。 InstallShield ウィザードによってアンインストーラウィザードが準備されて、「開 始」パネルが表示されます。
- 7. 「次へ」をクリックして指示に従います。 アンインストールが完了すると、最後の概要パネルが表示されます。
- 8. 「終了」をクリックします。
- 9. *s1studio-install-directory* をチェックします。 アンインストールに成功すると、以下のファイルとフォルダが残されます。 *s1studio-install-directory* install.log

uninstall.log

*s1studio-install-directory*\appserver7

```
statefile
```
uninstall.exe

uninstall.log

*s1studio-install-directory*\appserver7\bin

```
icudt2.dll
```
icuin2.dll

icule2.dll

icuuc2.dll

*s1studio-install-directory*\appserver7\bin\lib

*s1studio-install-directory*\appserver7\bin\share\bin

*s1studio-install-directory*/appserver7 ディレクトリにほかのファイルが含まれてい る場合は、追加製品をインストールしたか、アンインストールが不完全なことが考え られます。詳細は、84 ページの「不完全なアンインストールの識別と修正」を参照 してください。

注 – *s1studio-user-directory* は、アンインストール時に削除されません。

- 10. *s1studio-install-directory*\uninstall.log ファイルでエラーメッセージを調べま す。
- 11. アンインストールが成功した場合は、残っているディレクトリとファイルを削除でき ます。

#### ▼ IDE をアンインストールする(Linux システム)

注意 – Linux システムからこのソフトウェアをアンインストールするには、Sun ONE Studio アンインストーラを使用する必要があります。rpm -e コマンドを使っ て IDE をアンインストールしないでください。アンインストーラを使用しないと、 システムが壊れる場合があります。

- 1. この作業を開始する前に、IDE を終了してシャットダウンします。
- 2. システムに J2SE バージョン 1.4.1 02 以上があることを確認します。
- 3. 表示環境変数をローカルマシンの表示に設定します。 たとえば、bash シェルを使用している場合は、以下のように入力します。

**% export DISPLAY=***your-local-machine***:0.0**

- 4. スーパーユーザーになります。
- 5. アンインストーラウィザードを起動します。

# **java -jar /***s1studio-install-directory***/\_uninst/uninstall.jar**

アンインストーラの開始画面が表示されます。

- 6. 「次へ」をクリックして指示に従います。 アンインストーラウィザードによって IDE がアンインストールされます。
- 7. 「終了」をクリックします。

8. *s1studio-install-directory* をチェックします。

アンインストールが成功すると、以下のディレクトリとファイルが残されます。

*s1studio-install-directory*

uninstall.log

install.log

*s1studio-install-directory*/appserver7

uninstall

statefile

uninstall.log

*s1studio-install-directory*/\_uninst

*s1studio-install-directory*/appserver7 ディレクトリにほかのファイルが含まれて いる場合は、追加製品をインストールしたか、アンインストールが不完全なことが考 えられます。

注 – *s1studio-user-directory* は、アンインストール時に削除されません。

9. *s1studio-install-directory*/uninstall.log ファイルでエラーメッセージを調べま す。 アンインストールが不完全と思われる場合は、第 12 章で説明している修正方法を参

照してください。

10. アンインストールが成功した場合は、残っているディレクトリとファイルを削除でき ます。

# **rm -r** *s1studio-install-directory*

このコマンドは、ログファイルとインストールディレクトリを削除する場合にだけ使 用してください。このコマンドを使って製品ファイルをアンインストールしてはいけ ません。これらのログファイルとこれらが格納されているディレクトリを削除する前 に、アンインストーラの実行が成功していることが必要です。

11. スーパーユーザー特権から抜けます。

#### ▼ IDE をアンインストールする (Solaris OS)

注意 – Solaris システムからこのソフトウェアをアンインストールする場合は、Sun ONE Studio アンインストーラを使用してください。rm -r または pkgrm コマンド を使って IDE をアンインストールしないでください。アンインストーラを使用しな いと、システムが壊れる場合があります。

- 1. この作業を開始する前に、IDE を終了してシャットダウンします。
- 2. システムに J2SE バージョン 1.4.1\_02 以上があることを確認します。
- 3. 以下を入力して X サーバーへのクライアントアクセスを有効にします。

% **xhost +** *your-machine-name*

4. 表示環境変数をローカルマシンの表示に設定します。

**% setenv DISPLAY** *your-machine-name***:0.0**

- 5. スーパーユーザーになります。
- 6. アンインストーラウィザードを起動します。

# **java -jar /***s1studio-install-directory***/\_uninst/uninstall.jar**

開始画面が表示されます。

- 7. 「次へ」をクリックして指示に従います。 アンインストーラウィザードによって IDE がアンインストールされます。
- 8. 「終了」をクリックします。

9. *s1studio-install-directory* をチェックします。

アンインストールが成功すると、以下のディレクトリとファイルが残されます。

*s1studio-install-directory*

uninstall.log

install.log

*s1studio-install-directory*/appserver7

uninstall

statefile

uninstall.log

*s1studio-install-directory*/\_uninst

*s1studio-install-directory*/appserver7 ディレクトリにほかのファイルが含まれて いる場合は、追加製品をインストールしたか、アンインストールが不完全なことが考 えられます。

注 – *s1studio-user-directory* は、アンインストール時に削除されません。

10. *s1studio-install-directory*/uninstall.log ファイルでエラーメッセージを調べま す。

アンインストールが不完全と思われる場合は、第 12 章で説明している修正方法を参 照してください。

11. アンインストールが成功した場合は、残っているディレクトリとファイルを削除しま す。

# **rm -r** *s1studio-install-directory*

このコマンドは、ログファイルとインストールディレクトリを削除する場合にだけ使 用してください。このコマンドを使って製品ファイルを削除してはいけません。これ らのログファイルとこれらが格納されているディレクトリを削除する前に、アンイン ストーラの実行が成功していることが必要です。

12. クライアントアクセスを使用不可にして、スーパーユーザー特権から抜けます。

# **xhost -** *your-machine-name* # **exit**

### 第12章

# 障害追跡

この章では、以下の作業中に問題が発生した場合に障害を追跡するためのヒントを説 明します。

- 74 ページの「solaris\_patch\_installer を使った Solaris 8 OS パッチインストール時 の問題」
- 75 ページの「IDE インストール時の問題」
- 80 ページの「IDE 起動時の問題
- 81 ページの「「スタート」メニュー項目使用時の問題 (Microsoft Windows プ ラットフォーム)」
- 81 ページの「Web サービス実行時の問題」
- 83 ページの「UDDI を使用する Web サービス実行時の問題」
- 84 ページの「WebLogic 6.1 または 7.0 使用時の問題」
- 84 ページの「不完全なアンインストールの識別と修正」

### solaris\_patch\_installer を使った Solaris 8 OS パッチインストール時の問 題

表 12-1 に、solaris\_patch\_installer スクリプトを使った場合に発生する可能 性がある問題を示します。

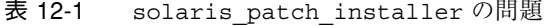

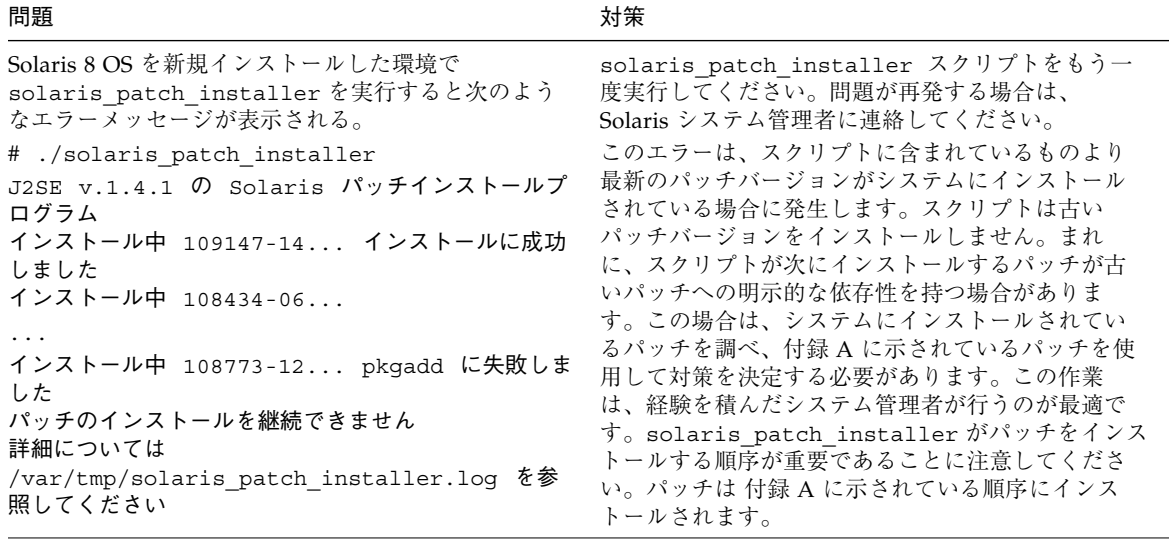

# IDE インストール時の問題

表 12-2 は、IDE のインストール時に発生する可能性があるいくつかの問題をまとめ ています。

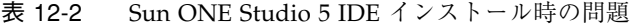

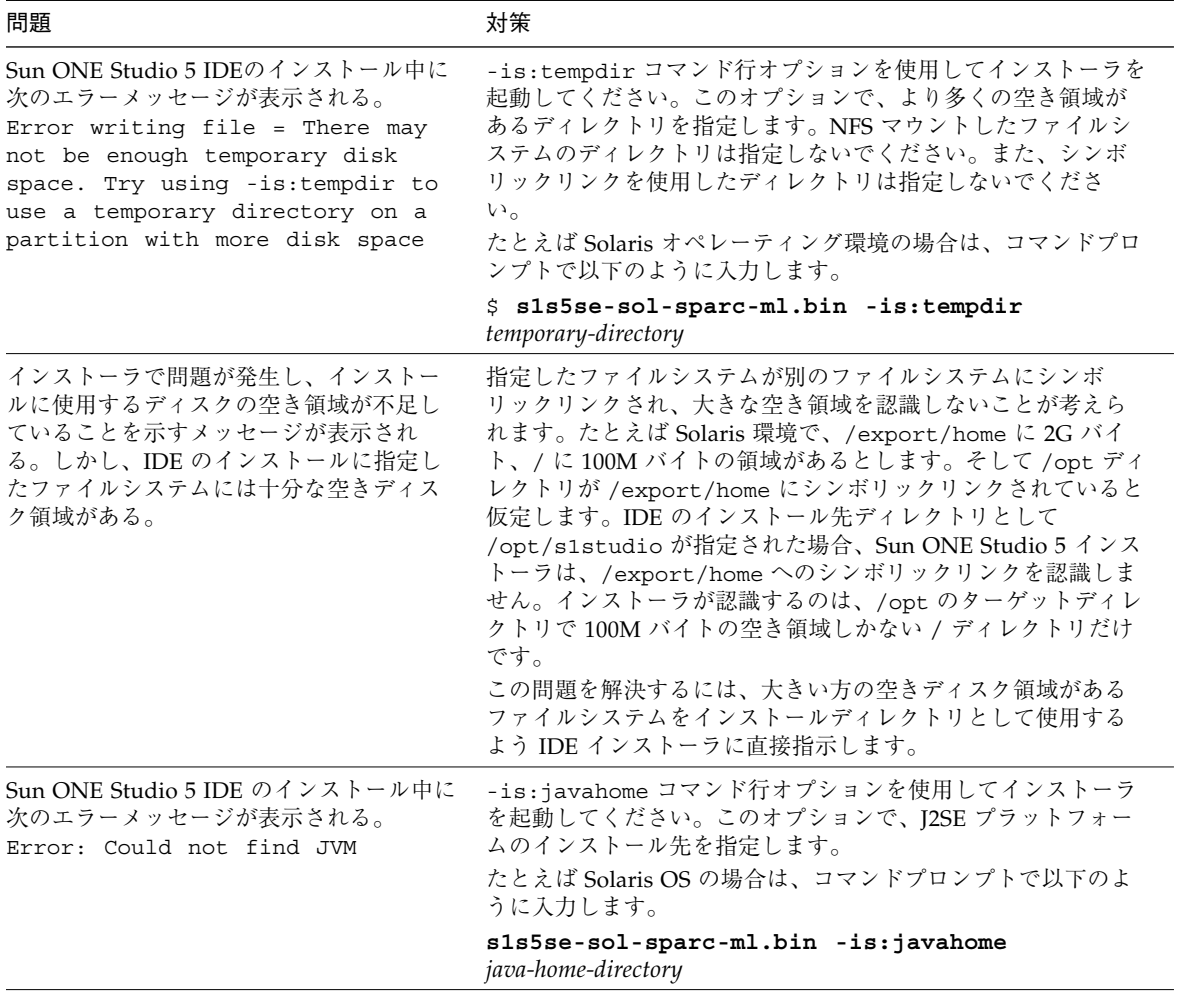

表 12-2 Sun ONE Studio 5 IDE インストール時の問題 (続き)

| 問題                                                                                                    | 対策                                                                                                    |
|----------------------------------------------------------------------------------------------------|----------------------------------------------------------------------------------------------------|
| (UNIX のみ) インストーラが動作していな<br>いように見える。メッセージの表示はな<br>$V_{\lambda}$                                                                                                    | ● DISPLAY 環境変数が正しく設定されていることを確認しま<br>す。ローカルシステムにインストールする場合は、DISPLAY<br>環境変数を your-machine-name: 0.0 に設定します。<br>• xhost + your-machine-name コマンドを使って X サーバー<br>へのアクセスを使用可能にしたことを確認します。                         |
|                                                                                                    | Linux システムのインストールについては第3章、Solaris OS の<br>インストールについては第4章を参照してください。                                                                                                    |
| (Solaris OS $\oslash \lambda$ )<br>ERROR: could not initialize<br>interface awt - exception:<br>java.lang.NoClassDefFoundError<br>java.lang.NoClassDefFoundError at<br>java.lang.Class.forName0(Native | このエラーは、DISPLAY 環境変数が正しく設定されていないこ<br>とを示します。場合によっては、ドメインとホスト名が含まれ<br>ていることを確認する必要があります。たとえば、以下のよう<br>に入力します。<br>setenv DISPLAY your-machine-name.your-domain:0.0                                              |
| Method) at<br>java.lang.Class.forName(Class.jav<br>a:130                                                                                                    |                                                                                                    |
| Wizard.getExitCode(): called<br>after WizardServices is shutdown.<br>Wizard.getExitCode(): called<br>after WizardServices is shutdown.                                                                 |                                                                                                    |
| IDE インストーラが、インストールを行う<br>ことなく終了する。メッセージの表示はな<br>$V_{\lambda}$                                                                                                    | • Sun ONE Studio 製品ダウンロードページからダウンロードし<br>たファイルが不完全である可能性があります。ファイルを再<br>度ダウンロードして、ダウンロードしたファイルのサイズと<br>製品ダウンロードページに示されているサイズが同じである<br>ことを確認してください。その後 IDE インストーラを再度実<br>行してください。                             |
|                                                                                                    | • installer-name.sp ファイルに無効なコマンド行パラメータが<br>指定されています。ファイルをチェックして、コマンド行オ<br>プションを修正します。その後 IDE インストーラを再度実行<br>します。詳しくは付録Dを参照してください。                                                                            |
|                                                                                                    | • インストーラ起動ツール (installer-name.exe ファイルまたは<br>installer-name.bin ファイル)を、-is:log log.txt オプ<br>ションを使って実行します。installer-name には、プラット<br>フォームに固有のインストーラファイル名を指定します。<br>log.txt でエラーをチェックします。詳しくは付録Dを参照<br>してください。 |
| (Solaris OS のみ) リモート CD ドライブを<br>使ってインストールを試みると、「CD<br>Mount Support」ダイアログに次のエラー<br>が表示される。<br>No CD found. Please insert Sun                                                                          | NFS を通してマウントされたリモート CD ドライブからインス<br>トールしようとしています。NFS はサポートされていません。<br>リモート CD ドライブから直接インストーラを起動する必要が<br>あります。また、ローカルマシンに適切な J2SE プラットフォー<br>ムバージョンがインストールされていることが必要です。以下                                     |
| ONE Studio 5 CD.                                                                                                    | の場所から Solaris インストーラを実行してください。<br><cdrom-path>/installers se/s1s5se sol-sparc-ml.bin</cdrom-path>                                                                                                    |

表 12-2 Sun ONE Studio 5 IDE インストール時の問題 (続き)

| 問題                                                                                                  | 対策                                                                                                    |
|----------------------------------------------------------------------------------------------------|----------------------------------------------------------------------------------------------------|
| -is:tempdir コマンド行オプションが正<br>しく機能しない。                                                                | コマンド行オプションの構文に誤りがないことを確認してくだ<br>さい。たとえば Solaris 環境の場合、構文は以下のようになりま<br>す。                                                    |
|                                                                                                    | s1s5se sol-sparc-ml.bin -is:tempdir<br>temporary-directory.                                                                 |
|                                                                                                    | NFS マウントしたファイルシステムのディレクトリは指定しな<br>いでください。                                                                                   |
| Solaris 7 オペレーティング環境を実行する<br>コンピュータに製品 CD を挿入したら「Not<br>a supported platform」というエラーメッ<br>セージが表示された。 | Sun ONE Studio 5 IDE は Solaris 8 および Solaris 9 OS によって<br>のみサポートされています。                                                     |
| (Solaris OS のみ) 以下のエラーメッセージ<br>が表示される。                                                              | システムのボリューム管理プロセス (vold) を一度停止して再開<br>し、インストールプログラムを実行しなおします。                                                                |
| ERROR: cannot find<br>product/product.xml on your<br>computer.                                      | 1. CD-ROM やフロッピーディスクが使用されていないことを確<br>認します。fuser コマンドを実行すると、その媒体を使用し<br>ているすべてのユーザーを確認できます。                                  |
|                                                                                                    | 2. スーパーユーザーになります。                                                                                                    |
|                                                                                                    | 3. ボリューム管理を停止します。                                                                                                    |
|                                                                                                    | # /etc/init.d/volmgt stop<br>4. ボリューム管理を再開します。                                                                              |
|                                                                                                    | # /etc/init.d/volmgt start                                                                                                  |
| (Solaris OS のみ) インストーラを手動で実<br>行したが、製品 CD を取り出せなくなっ<br>た。                                           | インストーラを手動で実行した後で、ドライブから CD-ROM を<br>取り出す前に CD-ROM ディレクトリの外に移動します。CD が<br>使用されていることをシステムが検出しているため、CD-ROM<br>を取り出すことができません。   |
| (Linux RedHat 7.2 のみ) インストール時<br>に、インストーラのコンポーネントパネル<br>に次のメッセージが表示される。<br>PointBase を持つ Sun ONE    | Linux RedHat 7.2 プラットフォームはサポートされています。<br>しかし、/etc/redhat-release システムファイルを変更する<br>と、インストーラはプラットフォームが有効であることを認識<br>できなくなります。 |
| Application Server 7 のインストール<br>は、このプラットフォームではサポートさ<br>れていません。                                      | インストーラは、「Red Hat Linux release 7.2」という値をシス<br>テムファイルで探します。                                                                  |

表 12-2 Sun ONE Studio 5 IDE インストール時の問題 (続き)

| 問題                                                                                                    | 対策                                                                                                    |
|----------------------------------------------------------------------------------------------------|----------------------------------------------------------------------------------------------------|
| (Solaris OS) CD を挿入した後で、インス<br>トーラが起動したが、次のメッセージが表<br>示された。<br>次の理由により、インストールを継続でき<br>ません: インストールを実行する場合、<br>Sun ONE Studio 5 は、スーパーユー<br>ザーあるいは管理者権限を持つユーザーと<br>してログインする必要があります。           | この製品をインストールするための適切なアクセス権を持たな<br>い標準ユーザーとしてログインしました。以下のいずれかを行<br>います。<br>方法 1:<br>1. インストーラウィザードページで「完了」をクリックしま<br>す。<br>2. 端末ウィンドウを開き、eject cdrom と入力します。<br>3. システムからログアウトします。<br>4. スーパーユーザーとしてシステムにログインします。.<br>5. CD を再度挿入します。 |
|                                                                                                    | 方法 2:<br>1. 端末ウィンドウを開きます。<br>2. xhost + your-machine-name と入力して、X サーバーへのア<br>クセスを有効にします。<br>3. たとえば次のように入力して、DISPLAY 環境変数をローカル                                                                                                    |
|                                                                                                    | マシンに設定します。setenv DISPLAY<br>your-machine-name: 0.0<br>4. スーパーユーザーになります。                                                                                                    |
|                                                                                                    | 5. CD-ROM ディレクトリに変更します。<br>ed <cdrom-path><br/>6. インストーラを起動します。<br/>./install.sh と入力します。</cdrom-path>                                                                                                    |
|                                                                                                    | 7. インストールが完了したら、xhost - と入力して X サーバー<br>を使用不可にして、スーパーユーザー特権から抜けます。                                                                                                    |
|                                                                                                    | 適切なログイン権を持っていない場合は、システム管理者に連<br>絡してください。                                                                                                    |
| (Solaris OS のみ) インストール時に以下の<br>エラーメッセージが表示される。<br>J2SDK パッケージ SUNWj2rt あるいは<br>SUNWj3rt がシステム上に見つかりませ<br>ん。インストーラを起動する前に、有効な<br>パッケージベースの J2SE 1.4.1 02 (ま<br>たはそれ以上) をインストールする必要が<br>あります。 | Solaris OS からデフォルト Java パッケージの一部が削除されて<br>います。最小要件を満たすパッケージベースの J2SE プラット<br>フォームをインストールする必要があります。詳しくは、第1<br>章を参照してください。                                                                                                    |

表 12-2 Sun ONE Studio 5 IDE インストール時の問題 (続き)

| 問題                                                                                                    | 対策                                                                                                    |
|----------------------------------------------------------------------------------------------------|----------------------------------------------------------------------------------------------------|
| (UNIX システム) インストーラの概要パネ<br>ルにはインストールが成功したと示されて<br>いるが、install.log ファイルには以下<br>のエラーが示されている。<br>Setup.product.install,<br>com.sun.installer.<br>InstallApplicationServerAction,<br>err, Error occured while<br>$installing [0]$ -><br>/s1studio-install-directory/appserver_in<br>st/install.sh<br>/s1studio-install-directory/appserver_in<br>st statefile /install.log where<br>s1studio-install-directory is an<br>NFS-mounted filesystem.                                                                                                    | このエラーは、UNIX システムで NFS マウントされたファイル<br>システムをインストールディレクトリとして指定した場合に発<br>生します。このエラーの結果、IDE はインストールされます<br>が、Sun ONE Application Server 7 はインストールされませ<br>ん。<br>この場合は、IDE をアンインストールしてから、ローカルファ<br>イルシステムのディレクトリをインストールディレクトリとし<br>て指定して IDE を再インストールすることが推奨されます。詳<br>しくは第11章を参照してください。<br>必要な場合は、84 ページの「不完全なアンインストールの識別<br>と修正」も参照してください。                                                                                                    |
| (Microsoft Windows) インストーラまたはア<br>ンインストーラウィザードを終了した後<br>で、WindowsNativeToolkit プロセスが<br>CPU リソースの多くの割合を消費してい<br>る。                                                                                                    | WindowsNativeToolkit プロセスは、インストール時および<br>アンインストール時に起動します。これは正しく停止しないこ<br>ともあります。Windows のタスクマネージャを使って<br>WindowsNativeToolkitプロセスのインスタンスを検出し、<br>これを終了してください。                                                                                                    |
| (Solaris OS) インストーラの概要パネルには<br>インストールが成功したと示されている<br>が、install.log ファイルには以下のエ<br>ラーが示されている。Installing<br>Appserver<br>Existing Sun ONE Message Queue<br>3.0 installation has been<br>detected. Silent installation<br>cannot proceed. Please consult<br>Installation Guide for upgrade<br>information.<br>Can't write statefile<br>"s1studio-install-directory/appserver7/s<br>tatefile"<br>:java.io.FileNotFoundException:<br>"s1studio-install-directory/appserver7/st<br>atefile (No such file or<br>directory)<br>(date-time) Finished Installing<br>Appserver7<br>これは、Sun ONE Application Server がイ<br>ンストールされていないことを示します。 | この問題は、すでに Sun™ One Message Queue 3.0 ソフトウェ<br>アがインストールされているシステムに Sun ONE Studio 5 をイ<br>ンストールしようとすると発生します。これによって Sun ONE<br>Application Server 7 はインストールできず、IDE のみがインス<br>トールされています。この問題を修正するには、以下の手順に<br>従ってください。<br>1. pgkrm ユーティリティを使って Message Queue 3.0 をアンイ<br>ンストールします。このソフトウェアのアンインストール方<br>法の詳細は、<br>http://docs.sun.com/source/816-5928-10/index.h<br>tml で『Sun ONE Message Queue Installation Guide』を参<br>照してください。<br>2. IDE をアンインストールします。詳しくは71 ページの「IDE<br>をアンインストールする (Solaris OS)」を参照してください。<br>3. Sun ONE Studio 5 を再インストールします。 |

第 12 章 障害追跡 **79**

# IDE 起動時の問題

表 12-3 は、新規インストールした IDE の起動時と構成時に発生する可能性があるい くつかの問題をまとめています。

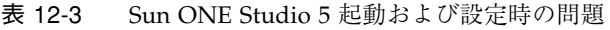

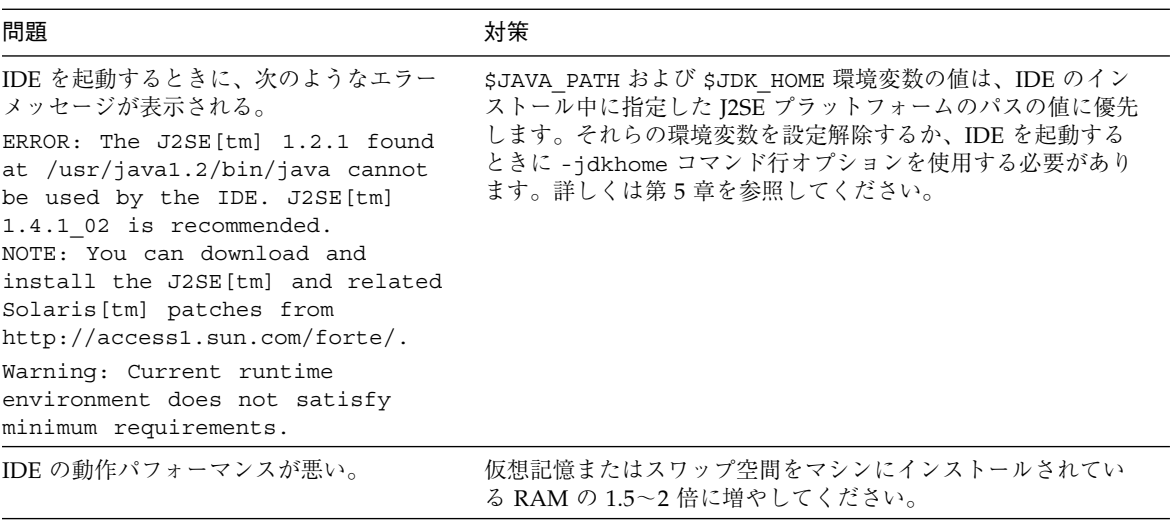

# 「スタート」メニュー項目使用時の問題 (Microsoft Windows プラットフォーム)

表 12-4 に、Microsoft Windows の「スタート」メニュー項目を使ってマニュアル、 プログラム例、チュートリアルなど Web ページを表示する機能にアクセスするとき に発生する可能性のあるエラーについて説明します。これらのエラーは、Microsoft Windows がブラウザ設定を解釈する方法によって発生します。

表 12-4 「スタート」メニューのエラー (Windows)

| 問題                                                                                                    | 対策                                                                                                    |
|----------------------------------------------------------------------------------------------------|----------------------------------------------------------------------------------------------------|
| Web ページを表示する IDE メニュー項目を「スター<br>ト   メニューから選択すると、エラーメッセージが<br>表示される。たとえば、以下のようなメッセージが<br>表示される。<br>Error: Cannot find the file<br>C:\Sun\studio5 se\docs\documentation.htm<br>1. Make sure the path and filename are<br>correct and that all required libraries<br>are available. | このエラーは、Microsoft Windows で Netscape ブラ<br>ウザを使用しているときに発生します。Netscape を<br>HTML ページを開くプログラムとして設定しているの<br>に、デフォルトブラウザとしては設定していない場合<br>は、このエラーが発生します。<br>「OK」をクリックしてエラーメッセージを消去してく<br>ださい。 |
|                                                                                                    | この問題を解決するには、Netscape をデフォルトブラ<br>ウザとして設定するか、HTML ページを開くプログラ<br>ムとして Internet Explorer を設定します。                                                                                           |
| 上記のエラーメッセージを消去した後、続けて以下<br>のエラーメッセージが表示される。                                                                                                    | 「OK」をクリックしてエラーメッセージを消去してく<br>ださい。                                                                                                    |
| Error: Unable to run this command.                                                                                                    | Netscape をデフォルトブラウザに設定してください。                                                                                                    |

# Web サービス実行時の問題

表 12-5 は、IDE がサポートするアプリケーションサーバーを使用する Web サービス の実行時に発生する可能性があるいくつかの問題をまとめています。

第 12 章 障害追跡 **81**

#### 表 12-5 アプリケーションサーバーを使用する Web サービス 実行時の問題

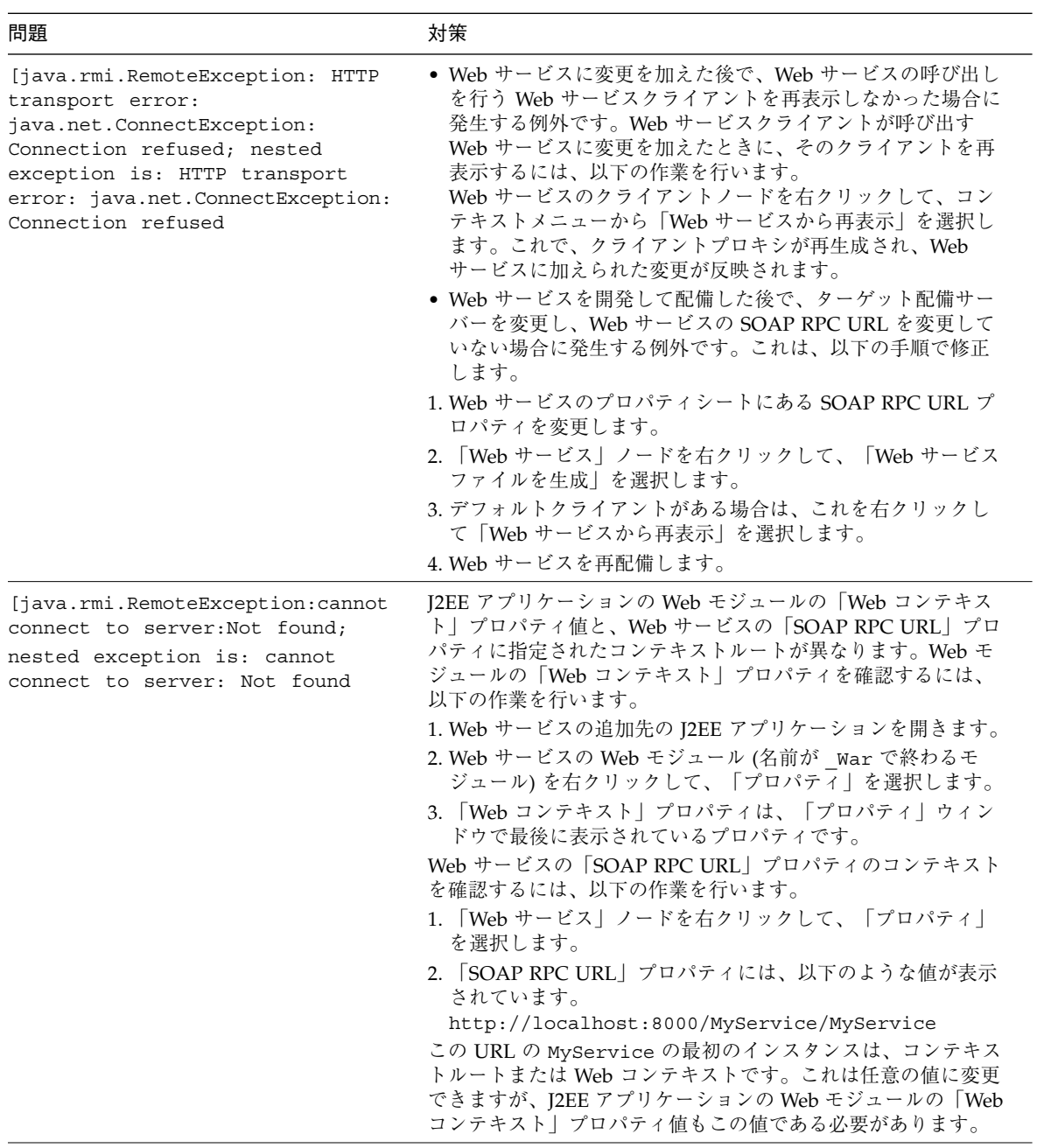

### UDDI を使用する Web サービス実行時 の問題

表 12-6 は、UDDI を使用する Web サービス実行時に発生する可能性があるいくつか の問題をまとめています。

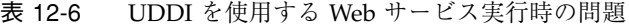

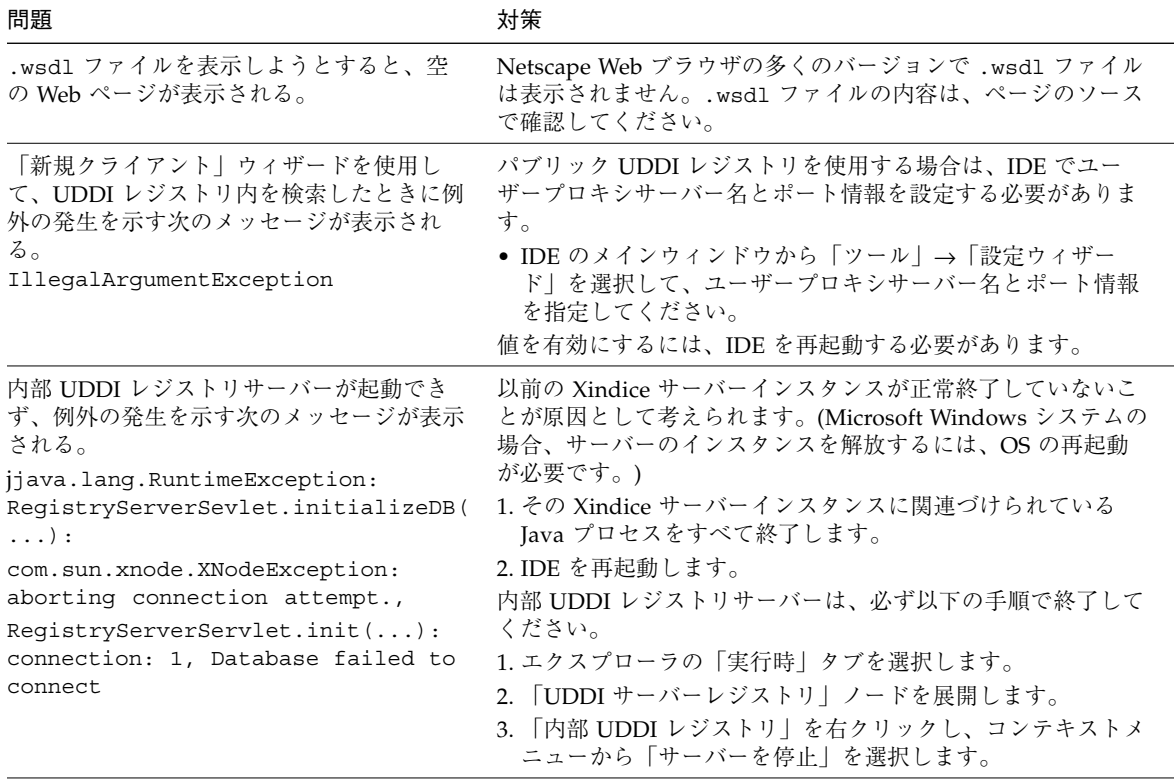

### WebLogic 6.1 または 7.0 使用時の問題

表 12-7 は、WebLogic Server 6.1 または 7.0 使用時に発生する可能性があるいくつか の問題をまとめています。

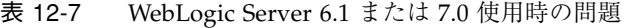

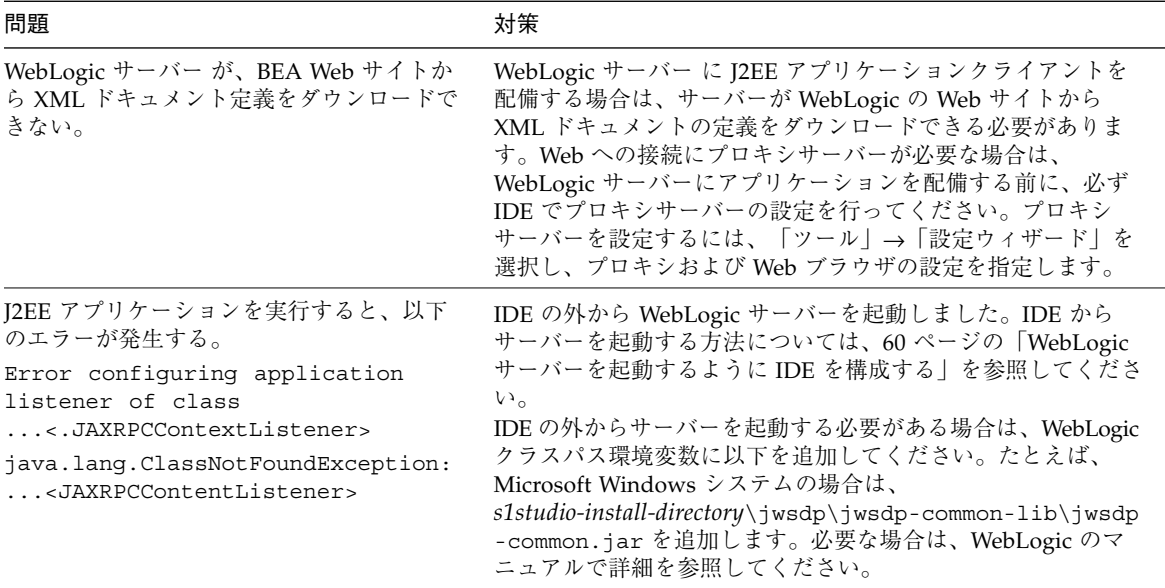

### 不完全なアンインストールの識別と修正

すべての製品ファイルが削除される前に IDE アンインストーラウィザードが終了し た場合は、一部のファイルやディレクトリなどのシステム項目が正しくアンインス トールされていません。

以下のような場合は、アンインストールが不完全に終わっています。

■ IDE をアンインストールした後に残されたディレクトリやファイルを調べた結 果、すべてのファイルが正しく削除されていない。

第 11 章の該当するプラットフォームの節で、アンインストール時に削除されない ファイルの一覧を参照してください。

■ 製品のアンインストール後、別のインストールディレクトリを使用したり古い バージョンを削除したにもかかわらず、同じバージョンや新しいバージョンを再 インストールできない。

この場合は、製品レジストリが壊れている可能性があります。

■ IDE のアンインストール時にエラーメッセージが表示された、アンインストール 処理が失敗した、またはアンインストールの失敗を示すメッセージがログに示さ れている。

アンインストールに失敗した場合は、同じ IDE バージョンや別の IDE バージョンを 再インストールしようとしたり、Sun ONE Application Server 7 のスタンドアロン バージョンをインストールしようとすると問題が発生します。

アンインストーラウィザードを使用しないでアンインストールを行った場合は、アン インストールが不完全であるか、正しくアンインストールされないことがあります。 以下の項では、アンインストールが不完全に終わったと判断できる場合に、システム を修正するための方法を説明します。または、Sun ONE Studio Developer Resources ポータル (http://forte.sun.com/ffj) でナレッジベースを参照してください。

#### ▼ 不完全なアンインストールを修正する (Microsoft Windows プラットフォーム)

- 1. 必ず管理者特権のあるユーザーとしてログインします。
- 2. *s1studio-install-directory* でアプリケーションサーバーのアンインストーラを探しま す。

デフォルトのインストールディレクトリは *%SystemDrive%*\Sun\studio5\_se で す。この実行可能ファイルがない場合は、手順 4 に進んでください。

3. アプリケーションサーバーのアンインストーラを実行して、手順 4 に進みます。

C:\> *s1studio-install-directory***\appserver7\uninstall.exe**

- 4. WindowsNativeToolkit プロセスを停止して、対応するファイルを削除します。
	- a. Windows のタスクマネージャを使って WindowsNativeToolkit プロセスのイン スタンスを検出し、これを終了します。
	- b. %TEMP%\WindowsNativeToolkit\_*version-id*.exe の WindowsNativeToolkit ファイルを削除します。
- 5. wincleanup.exe ユーティリティを使って、デフォルトドメインや作成したインス タンスに対応するサービスを削除します。

第 12 章 障害追跡 **85**

a. *s1studio-install-directory*\appserver7\bin\wincleanup.exe で wincleanup.exe ユーティリティを探します。

ユーティリティがこの場所にない場合は、http://forte.sun.com/ffj からダ ウンロードできます。「IMPROVING PRODUCTIVITY」という見出しの下を探し てください。

b. wincleanup.exe を実行して、デフォルトのドメインサービスを削除します。

C:\> *s1studio-install-directory***\appserver7\bin\wincleanup.exe**

c. サービス (ドメインまたはサーバー) 名を引数として使用して、作成したほかのド メインやサーバーインスタンスについて、手順 b を繰り返します。

C:\> *s1studio-install-directory***\appserver7\bin\wincleanup.exe** *service-name*

6. Windows の「レジストリエディタ」を使用して、以下のフォルダとその中身を Windows レジストリから削除します。

HKEY\_LOCAL\_MACHINE\SOFTWARE\Sun Microsystems\Application Server

- 7. 以下のキーとその内容を削除します。 HKEY\_LOCAL\_MACHINE\SOFTWARE\Microsoft\CurrentVersion\Uninstall\S un ONE Application Server 7
- 8. %SystemRoot%\system32\ の productregistry ファイルから、アプリケー ションサーバーエントリを削除します。
- 9. 「Sun Microsystems」>「Sun ONE Application Server 7」という「スタート」メ ニューのプログラムグループとその内容 (プログラム項目) を削除します。
- 10. 「Sun Microsystems」>「Sun ONE Studio 5 SE」という「スタート」メニューのプ ログラムグループとその内容を削除します。
- 11. *s1studio-install-directory* から製品ファイルを削除します。
- 12. システムを再起動して、システムのレジストリを整理します。

### ▼ 不完全なアンインストールを修正する (Solaris OS)

1. X サーバーへのクライアントアクセスを有効にします。

% **xhost +** *your-local-machine*

2. DISPLAY 環境変数をローカルシステムの表示に設定します。 たとえば、C シェルを使用している場合は、以下のように入力します。

% **setenv DISPLAY** *your-local-machine***:0.0**

- 3. スーパーユーザーになります。
- 4. 「Solaris Product Registry」ツールを開きます。

# **/usr/bin/prodreg &**

- 5. 「システムレジストリ」ノードを展開し、「Sun ONE Application Server」ノードを 選択します。
- 6. 「アンインストール」をクリックして指示に従います。
- 7. *s1studio-install-directory* に残っているファイルを削除します。

# **rm -r** *s1studio-install-directory*

注 – プログラムファイルとディレクトリは、この作業の最後の手順で削除します。

IDE インストーラによって以下の Solaris パッケージがインストールされています。

- SUNWasaco
- SUNWascmo
- SUNWasdbo
- SUNWasdmo
- SUNWasdvo
- SUNWaslco
- SUNWaso
- SUNWaspx
- SUNWasro

第 12 章 障害追跡 **87**

このリストを使って、すべてのファイルを削除したかどうかを確認してください。ア ンインストーラウィザードと「Solaris Product Registry」ツールでこれらのパッケー ジを削除できなかった場合は、手動でこれらを削除することが推奨されます。

8. X サーバーへのクライアントアクセスを使用不可にして、スーパーユーザー特権から 抜けます。

```
# xhost - your-local-machine
# exit
```
### ▼ 不完全なアンインストールを整理する (Linux シ ステム)

- 1. スーパーユーザーになります。
- 2. インストールされているアプリケーションサーバーの rpm パッケージについて照会 します。

# **rpm -qa | grep SUNW**

以下の一部または全部のパッケージが表示されます。

- SUNWasaco-7.0.0-0.0.0
- SUNWaso-7.0.0-0.0.0
- SUNWtls-3.3.2-0.0.0
- SUNWxsrt-7.0.0-0.0.0
- SUNWjhrt-7.0.0-0.0.0
- SUNWascmo-7.0.0-0.0.0
- SUNWjaxp-7.0.0-0.0.0
- SUNWxrgrt-7.0.0-0.0.0
- SUNWasdmo-7.0.0-0.0.0
- SUNWicu-7.0.0-0.0.0
- SUNWasro-7.0.0-0.0.0
- SUNWjaf-7.0.0-0.0.0
- SUNWxrpcrt-7.0.0-0.0.0
- SUNWpr-4.1.2-0.0.0
- SUNWjmail-7.0.0-0.0.0
- SUNWaclg-7.0.0-0.0.0
- SUNWasdbo-7.0.0-0.0.0

3. 上記に示された 17 のパッケージの中で、手順 2 のコマンドの出力で表示されたもの をすべて削除します。

# **rpm -e** *package-name*

4. インストールされている Message Queue パッケージをチェックします。

# **rpm -qa | grep imq** # imq-3.0.1-01

5. 手順 4 で示されているように検出された場合は、Message Queue パッケージを削除 します。

# **rpm -e imq-3.0.1-01**

- 6. /var/tmp/productregistry を /var/tmp/productregistry.BACKUP にリ ネームします。
- 7. rm -rf コマンドを使って、以下のディレクトリを削除します。
	- /var/opt/imq
	- /etc/opt/imq
	- /var/opt/SUNWappserver7
	- /etc/opt/SUNWappserver7
	- /tmp/\*admin\*
	- /tmp/\*domain\*
	- /tmp/\*server\*

8. *s1studio-install-directory* を削除します。

\$ rm -rf /*s1studio-install-directory*

9. スーパーユーザー特権から抜けます。

Sun ONE Studio 5, Standard Edition インストールガイド • 2003 年 7 月

### 付録A

# Solaris 8 OS パッチの番号と説明

表 A-1 は、Sun ONE Studio 5, Standard Edition solaris\_patch\_installer に含 まれている、Solaris 8 OS のパッチに関する情報 (パッチ番号および説明) です。これ らのパッチは、この表に示されている順序でインストールする必要があります。この 理由から、システムにこれらのパッチをインストールするときは solaris patch installer スクリプトを使用することが推奨されます。

表 A-1 Solaris 8 OS パッチの番号と説明

| パッチ ID    | 説明                                             |
|-----------|------------------------------------------------|
| 110380-04 | ufssnapshots サポート、libadm パッチ                   |
| 110934-10 | pkgtrans、pkgadd、pkgchk、および libpkg.a パッチ        |
| 112396-02 | /usr/bin/fqrep パッチ                             |
| 108987-13 | patchadd および patchrm のパッチ                      |
| 111310-01 | /usr/lib/libdhcpagent.so.1                     |
| 111293-04 | /usr/lib/libdevinfo.so.1                       |
| 111111-03 | /usr/bin/nawk パッチ                              |
| 108528-20 | SIGEMT                                         |
| 111023-02 | /kernel/fs/mntfsおよび/kernel/fs/sparcv9/mntfsパッチ |
| 110386-03 | RBAC 機能のパッチ                                    |
| 108989-02 | アカウンティング                                       |
| 108652-66 | Xserver                                        |
| 112003-03 | フォントセット                                        |
| 111308-03 | /usr/lib/libmtmalloc.so.1 パッチ                  |
| 109326-09 | セキュリティ、libresolv poll()                        |
| 109147-22 | Solaris 8 インタープロシージャオプティマイザ                    |

表 A-1 Solaris 8 OS パッチの番号と説明 (続き)

| パッチ ID    | 説明                                               |
|-----------|--------------------------------------------------|
| 108993-18 | LDAP2 パッチ                                        |
| 108940-51 | Motif 1.2.7 および 2.1.1: Solaris 8 OS の実行時ライブラリパッチ |
| 108921-16 | CDE 1.4 dtwm                                     |
| 108773-17 | X 入力メソッド                                         |

SunSolve Patch Support ポータルサイト (http://sunsolve.Sun.com/pub-cgi) で、これらのパッチに関する追加情報を参照できます。

### 付録B

# IDE におけるポート使用

表 B-1 は、Sun ONE Studio IDE で使用されているポートをまとめています。一覧に は、IDE で使用される IDE モジュール、他社製のコンポーネント、アプリケーショ ンサーバーが使用するポートが含まれています。また、デフォルトのポート割り当て を変更できるかどうかに関する情報もあります。

複数のアプリケーションサーバーを使用している場合やマルチユーザー環境で IDE を使用している場合は、ポートの衝突が発生することがあります。ポートの衝突が発 生した場合は、この表のポート割り当ての変更方法を参照してください。

| モジュール、<br>アプリケーション<br>サーバー、他社製<br>のコンポーネント | デフォルト<br>のポート割<br>り当て | 説明                    | デフォルトのポート割り当ての変更方法                                                                                                    |
|--------------------------------------------|-----------------------|-----------------------|----------------------------------------------------------------------------------------------------|
| NetBeans Open<br>File モジュール                | 7318                  | オープンファ<br>イルサーバー      | - 1. IDE のメインウィンドウから「ツール」→「オプション」<br>を選択します。<br>2. 「IDE 構成」ノードを展開します。<br>3. 「サーバーと外部ツールの設定」ノードを展開します。<br>4. 「オープンファイルサーバー」を右クリックし、コンテキ<br>ストメニューから「プロパティ」を選択します。<br>5. 「ポート」プロパティを選択して、別のポート番号を入力<br>します。 |
| NetBeans Internal<br>HTTP サーバーモ<br>ジュール    | 8082                  | 内部サーバー<br><b>HTTP</b> | - 競合が検出されると、デフォルトのポート割り当てが自動的<br>に変更されます。                                                                                                    |
| PointBase<br>Restricted Edition            | 9092                  |                       | IDE で、「ツール」→「PointBase」→「構成」を選択し、<br>ポート番号を設定します。                                                                                                    |

表 B-1 Sun ONE Studio 5, Standard Edition IDE におけるポート使用

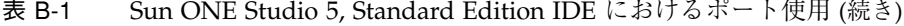

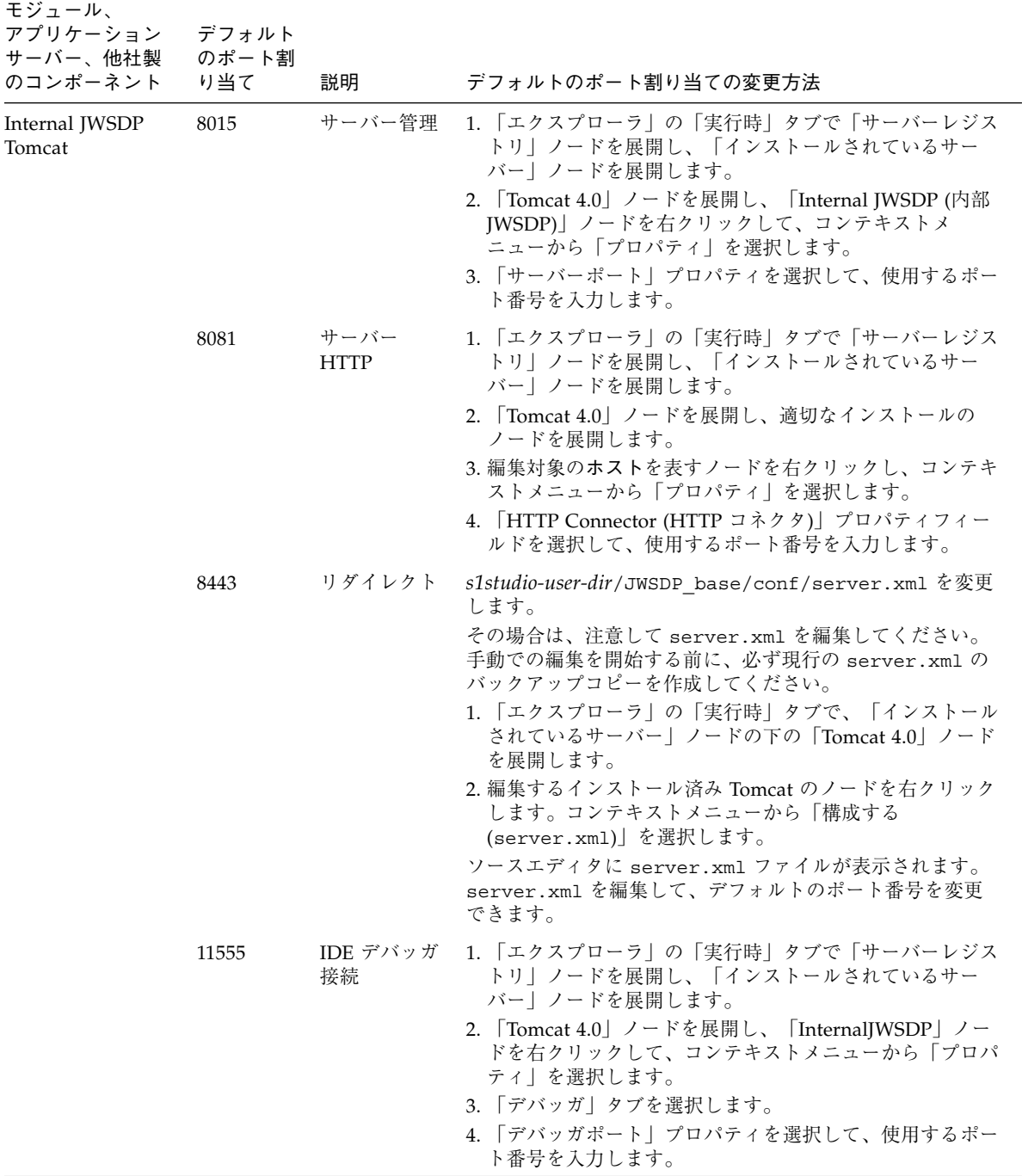

**94** Sun ONE Studio 5, Standard Edition インストールガイド • 2003 年 7 月
| モジュール、<br>アプリケーション<br>サーバー、他社製<br>のコンポーネント                                                          | デフォルト<br>のポート割<br>り当て | 説明                                              | デフォルトのポート割り当ての変更方法                                                                                                    |
|----------------------------------------------------------------------------------------------------|-----------------------|-------------------------------------------------|----------------------------------------------------------------------------------------------------|
| Java Web Services<br>Developer Pack<br><b>UDDI</b> Server (IDE<br>にバンドル)                            | 8095                  | レジストリ<br>サーバー用の<br>Tomcat $\uparrow$ –<br>バーポート | 1. テキストエディタで<br>s1studio-install-directory/jwsdp/uddi_base/conf/ser<br>ver.xml ファイルを開きます。<br>2. ポート番号を変更します。<br>3. IDE を再起動します。                                                                   |
|                                                                                                    | 8089                  | レジストリ<br>サーバー用の<br>Tomcat HTTP<br>ポート           | 1. テキストエディタで<br>s1studio-install-directory/jwsdp/uddi_base/conf/ser<br>ver.xml ファイルを開きます。<br>2. ポート番号を変更します。<br>3. IDE を再起動します。                                                                   |
|                                                                                                    | 4080                  | Xindice<br><b>HTTP</b>                          | 1. テキストエディタで<br>s1studio-install-directory/jwsdp/tools/xindice/conf<br>ig/system.xml ファイルを開きます。<br>2. ポート番号を変更します。<br>3. IDE を再起動します。                                                             |
| WebLogic 6.1<br>WebLogic 7.0                                                                        | 7001                  | サーバー<br><b>HTTP</b>                             | デフォルトのポート番号は、WebLogic サーバーのインス<br>トール中に変更できます。WebLogic を使用するときは、<br>IDE の「エクスプローラ」の「実行時」タブで WebLogic<br>サーバーインスタンスの「ポート」プロパティに適切な値が<br>設定されていることを確認してください。                                        |
|                                                                                                    | 7002                  | サーバー<br><b>HTTPS</b>                            | デフォルトのポート番号は、WebLogic サーバーのインス<br>トール中に変更できます。WebLogic を使用するときは、<br>IDE の「エクスプローラ」の「実行時」タブで WebLogic<br>サーバーインスタンスの「ポート」プロパティに適切な値が<br>設定されていることを確認してください。                                        |
| Sun ONE<br><b>Application Server</b><br>7 Solaris<br>Integrated and<br>Solaris Supported<br>Edition | 4848                  | サーバー管理<br><b>HTTP</b>                           | 詳細はサーバーインストールに関する資料<br>(http://docs.sun.com/source/816-7145-10/index<br>.html)を参照してください。                                                                                                    |
|                                                                                                    | 80                    | HTTP Web<br>サーバー                                | 詳細については、『Sun ONE Application Server 7 入門ガイ<br>ド』と『Sun ONE Application Server 7 Standard Edition イ<br>ンストールガイド』を参照してください。Sun ONE<br>Application Server 7 のマニュアルは、<br>http://docs.sun.com/から入手できます。 |

表 B-1 Sun ONE Studio 5, Standard Edition IDE におけるポート使用 (続き)

付録 B IDE におけるポート使用 **95**

付録C

# IDE のサブディレクトリ

この付録では、*s1studio-install-directory* にインストールされるサブディレクトリに ついて説明します。また、インストール時に作成され、ユーザー固有の情報を格納す るために IDE が使用するユーザーディレクトリについても説明します。

# インストールサブディレクトリ

表 C-1 は、IDE の *s1studio-install-directory* にあるサブディレクトリについて説明し ています。Solaris および Linux システムでは、Sun ONE Application Server 7 のイ ンストールに追加のディレクトリが使用されます。詳細は、 http://docs.sun.com/ から『Sun ONE Application Server 7 Standard Edition イ

ンストールガイド』を参照してください。

表 C-1 Sun ONE Studio 5 のインストールサブディレクトリ

| サブディレクトリ       | 説明                                                     |
|----------------|--------------------------------------------------------|
| uninst         | IDE のアンインストールに使用されるファイルが含まれる                           |
| appserver inst | Sun ONE Application Server 7 のインストールに関する情報ファイ<br>ル     |
| appserver7     | Sun ONE Application Server 7 ファイルが含まれる                 |
| bin            | IDE の起動およびユーティリティの実行可能ファイル、<br>IDE の構成、セキュリティポリシーが含まれる |
| docs           | Sun ONE Studio 5 のヘルプファイルと、その他の各種ドキュメン<br>トが含まれる       |
| examples       | Sun ONE Studio 5 ソフトウェアのいくつかの主要機能を紹介する<br>ソースファイルが含まれる |

表 C-1 Sun ONE Studio 5 のインストールサブディレクトリ (続き)

| サブディレクトリ        | 説明                                                      |
|-----------------|---------------------------------------------------------|
| jwsdp           | Java Web Services Developer Pack 用のファイルとディレクトリが<br>含まれる |
| lih             | IDE 実装の中核となる JAR ファイルと、オープン API が含まれる                   |
| modules         | Sun ONE Studio 5 モジュールを JAR ファイルとして格納する                 |
| sources         | ライブラリのソースが含まれる。これらのソースは、ユーザーア<br>プリケーションと一緒に再配布することができる |
| system          | IDE が特別な目的に使用するファイルとディレクトリが含まれる                         |
| update tracking | アップデートセンターが使用する情報が含まれる                                  |

## IDE ユーザーサブディレクトリ

IDE は、ユーザー固有のデータをユーザーディレクトリに格納します。この例として は、PointBase サーバー、UDDI レジストリサーバー、および Tomcat といった個人 用開発サーバーの IDE 設定やオプションなどの必要な実行時データがあげられま す。ユーザーディレクトリには ide.log ファイルも含まれます。このファイルは技 術サポートを受けるときに有用な情報を提供します。

- Microsoft Windows システムの場合、このディレクトリのデフォルトの場所は C:\Documents and Settings\*user-id*\studio5se\_user になります。
- Solaris または Linux システムの場合、ディレクトリのデフォルトの場所は *\$HOME*/studio5se\_user になります。

初期インストール時にこのディレクトリには最小 5.5M バイトの空き領域が必要で す。実際の使用量は IDE 内で使用されるコンポーネントによって異なります。

付録D

# IDE インストール用のコマンド行オ プション

この付録では、IDE をインストールするためのコマンド行オプションについて説明し ます。コマンド行オプションは、主に以下の 4 つの理由から使用します。

- J2SE プラットフォームの標準以外の場所を指定する。詳細は100 ページの「J2SE プラットフォームの場所の指定」を参照してください。
- 標準以外の一時空き領域ディレクトリの場所を指定する。詳細は101 ページの「一 時空き領域ディレクトリの場所の指定」を参照してください。
- デバッグを補佐するエラーメッセージのログファイルを指定する。詳細は101 ペー ジの「エラーメッセージのログファイルの指定」を参照してください。
- サイレントモードでインストールする。詳細は101 ページの「サイレントモードで の IDE のインストール」を参照してください。

# GUI インストーラで使用されるコマンド 行オプション

GUI インストーラファイルでは 3 つのコマンド行オプションを使用できます。表 D-1 は、これらのオプションについてまとめています。

表 D-1 GUI インストーラで使用されるコマンド行オプション

| オプション                 | 説明                                                                               |
|-----------------------|----------------------------------------------------------------------------------|
| -is:tempdir pathname  | 一時空き領域に使用するディレクトリを指定する。これはイ<br>ンストーラが正常に動作するだけの十分な空き領域がシステ<br>ムのデフォルトにない場合に使用される |
| -is:javahome pathname | J2SE プラットフォームの場所を指定する。J2SE プラット<br>フォームが標準以外の場所にインストールされている場合に<br>有用             |
| -is:log log.txt       | ログファイル log.txt にエラーメッセージを出力するよう<br>にインストーラに指示する                                  |

## J2SE プラットフォームの場所の指定

- インストーラが J2SE プラットフォームを検出しない場合は (これは J2SE プラット フォームが標準以外の場所にインストールされている場合に起こります)、コマン ド行からインストーラを起動し、-is:javahome オプションを使って J2SE プ ラットフォームへのパスを指定できます。
- たとえば、Microsoft Windows システムの場合は、以下のように入力します。

C:\> \*s1studio-download-directory*\s1s5se-win-ml.exe **-is:javahome C:\***j2se-directory*

変数 *j2se-directory* は、J2SE がインストールされている場所で置き換えてください。

### 一時空き領域ディレクトリの場所の指定

デフォルトの一時空き領域ディレクトリにインストーラを実行するだけの十分な空き 領域がない場合は、コマンド行からインストーラを起動し、-is:tempdir オプショ ンを使って十分な空き領域がある別のディレクトリを指定できます。

C:\> \*s1studio-download-directory*\s1s5se-win-ml.exe **-is:tempdir C:\***temporary-directory*

### エラーメッセージのログファイルの指定

インストール時に発生する問題に対してさらに障害追跡が必要な場合は、-is:log log.txt オプションを使ってインストーラを実行できます。このオプションによっ て、log.txt ファイルにエラーメッセージを出力するようにインストーラに指示し ます。

C:\> \*s1studio-download-directory*\s1s5se-win-ml.exe **-is:log log.txt**

## サイレントモードでの IDE のインストー ル

-silent オプションをコマンド行に指定することで、サイレントモードという非対 話型のモードでインストーラを実行できます。このオプションは、端末ウィンドウに GUI が表示されるのを抑制します。サイレントモード (非対話型モード) で IDE をイ ンストールする手順は、CD-ROM のファイルを使ってインストールするか、Web サ イトからダウンロードしたファイルを使ってインストールするかによって異なりま す。

- Web サイトからインストーラファイルをダウンロードした場合は、コマンド行イ ンストールオプションを含むファイルを作成し、インストーラ起動ツールを使用 します。インストーラ起動ツールとオプションファイルは同じディレクトリに置 く必要があります。詳しくは102 ページの「Web ダウンロードを使ったサイレン トモードのインストール」を参照してください。
- CD-ROM を使用する場合は、コマンド行にオプションを入力してインストーラの JAR ファイルを起動します。JAR ファイルは CD-ROM でのみ提供されています。 詳しくは105 ページの「CD-ROM を使ったサイレントモードのインストール」を 参照してください。

付録 D IDE インストール用のコマンド行オプション **101**

## Web ダウンロードを使ったサイレントモードのイ ンストール

使用したいコマンド行オプションを含むファイルを作成し、このファイルを *s1studio-download-directory* に置きます。それから、-silent オプションを使ってコ マンド行からインストーラを起動します。以下の例では、Solaris OS 上でコマンド行 からサイレントモードで IDE をインストールする手順を示します。

- ▼ Web ダウンロードを使ってサイレントモードでインストール する (Solaris OS)
	- 1. テキストエディタで、ダウンロードした s1s5se-sol-sparc-ml.bin インストー ラ起動ツールを保存した *s1studio-download-directory* に s1s5se-sol-sparc-ml.sp ファイルを作成します。

最低 3 つの必須オプションを引用符で囲んで含めてください。たとえば、.sp ファイ ルは以下のようになります。

```
installDir="/opt/studio5_se"
jdkHome="/usr/j2se"
serialNumber="trial"
```
ほかのインストールオプションについては、表 D-2 を参照してください。

表 D-2 サイレントモードによるインストールのコマンド行オプション

| オプション -<br>短縮名 | オプション -<br>長い名前 | 説明                                                            |
|----------------|-----------------|---------------------------------------------------------------|
| id             | installDir      | IDE のインストール先のディレクトリを指定しま<br>す。-silent モードでの必須オプションです。         |
| ήh             | idkHome         | IDE と組み合わせる対応 J2SE バージョンの場所を設定し<br>ます。-silent モードでの必須オプションです。 |
| sn             | serialNumber    | IDE のライセンスシリアル番号を設定します。-silent<br>モードでの必須オプションです。             |

表 D-2 サイレントモードによるインストールのコマンド行オプション (続き)

| 短縮名 | オプション - オプション -<br>長い名前 | 説明                                                                                                    |
|-----|-------------------------|----------------------------------------------------------------------------------------------------|
| -np | noPointBaseF<br>ound    | Sun ONE Application Server 7 がすでにインストールさ<br>れている場合の動作を指定します。<br>useExistingAppserver は、インストール済みのアプリ<br>ケーションサーバーが検出されても IDE のインストール<br>を継続することをインストーラに指示します。<br>reinstall は、PointBase サーバーなしで Sun ONE<br>Application Server 7 の既存インストールが検出された場<br>合は終了するようにインストーラに指示します。<br>このオプションは、Sun ONE Application Server 7 が<br>PointBase サーバーなしでシステムにすでにインストー<br>ルされている場合のみ有用です。 |
| ps  | proxyServer             | -DportNumber オプションとともにプロキシサーバー名<br>とポート番号のレジストリ設定を指定します。                                                                                                    |
| pn  | portNumber              | -DproxyServer オプションとともにプロキシサーバー名<br>とポート番号のレジストリ設定を指定します。これらの<br>オプションは、IDE を使っていつでも設定できます。<br>コマンド行でのこれら2つのオプションの指定は省略可<br>能です。ただし、指定する場合は、両方とも指定するこ<br>とが必要です。これらのオプションは、IDE で「設定<br>ウィザード」を使っていつでも設定できます。詳しくは<br>第5章を参照してください。                                                                                                    |

2. X サーバーへのクライアントアクセスを有効にします。

% **xhost +** *your-machine-name*

*your-machine-name* には、使用するマシンのホスト名を指定してください。

3. ローカルマシンに表示されるように表示環境変数を設定します。

**% setenv DISPLAY** *your-machine-name***:0.0**

4. スーパーユーザーになります。

付録 D IDE インストール用のコマンド行オプション **103**

5. コマンド行からインストーラ起動ツールを起動します。

```
# cd s1studio-download-directory
# s1s5se-sol-sparc-ml.bin -silent
```
インストーラは s1s5se-sol-sparc-ml.sp ファイルに指定されたオプションを 使って IDE をインストールし、コマンドプロンプトウィンドウに以下を表示しま す。

```
InstallShield Wizard
InstallShield Wizard を初期化中です...
Java(tm) 仮想計算機を検索中です...
InstallShield Wizard を実行中です...
```
- 6. インストールが完了したら、*s1studio-install-directory* にあるログファイル install.log を確認します。
- 7. クライアントアクセスを使用不可にして、スーパーユーザー特権から抜けます。

```
# xhost - your-machine-name
# exit
```
▼ Web ダウンロードを使ってサイレントモードでインストール する (Microsoft Windows)

以下の例では、Microsoft Windows システムでコマンド行からサイレントモードで IDE をインストールする手順を示します。

1. テキストエディタで、ダウンロードした s1s5se-win-ml.exe インストーラ起動 ツールを保存した *s1studio-download-directory* に s1s5se-win-ml.sp ファイルを作 成します。

必須オプションを引用符で囲んで含めてください。たとえば、.sp ファイルは以下の ようになります。

```
installDir="C:\Sun\studio5_se"
jdkHome="C:\j2sdk1.4.1_02"
serialNumber="trial"
```
ほかのインストールオプションについては、表 D-2 を参照してください。

2. コマンド行からインストーラ起動ツールを起動します。

```
C:\> cd s1studio-download-directory
C:\> s1s5se-win-ml.exe -silent
```
インストーラは s1s5se-win-ml.sp ファイルに指定されたオプションを使って IDE をインストールし、コマンドプロンプトウィンドウに以下を表示します。

```
InstallShield Wizard
InstallShield Wizard を初期化中です...
Java(tm) 仮想計算機を検索中です...
.........
InstallShield Wizard を実行中です...
```
### CD-ROM を使ったサイレントモードのインストー ル

製品 CD-ROM を使用する場合は、インストーラの JAR ファイルを使い、コマンド行 にオプションを直接入力できます。JAR ファイルを使ってインストールするには、 -silent オプションを使用してコマンド行にインストールオプションを入力しま す。3 つの必須オプションを含めてください。この手順は、Web サイトからダウン ロードした .bin インストーラ起動ツールでは使用できません。

コマンド行にオプションを直接入力すると、インストーラは Java 大域変数指定オプ ション (**-D**) を使ってインストーラスクリプトに情報を渡します。

たとえば、Microsoft Windows システムの場合は、コマンドプロンプトウィンドウに 以下を入力します。

C:\> **java -Did="C:\***s1studio-install-directory***" -Djh="C:\j2sdk1.4.1\_02" -Dsn="trial" -jar D:\installers\_se\s1s5se-win-ml.jar -silent**

この例で、それぞれのオプションは以下を指定しています。

- -Did は、使用するインストールディレクトリ
- -Djh は、J2SE の場所を指定
- -Dsn は、試用シリアル番号の生成をインストーラに指示
- D: は、製品 CD が挿入された CD-ROM ドライブ

付録 D IDE インストール用のコマンド行オプション **105**

Solaris OS システムの場合は、以下を入力します。

```
# cd <cdrom-path>/installers_se
# java -Did="s1studio-install-directory" -Djh="/usr/j2se" -Dsn="trial"
-jar s1s5se-sol-sparc-ml.jar
```
値は必ず引用符で囲んでください。オプションの一覧は表 D-3 を参照してくださ い。

表 D-3 コマンド行インストールオプション

| オプション -<br>短縮名 | オプション - 長い名前       | 説明                                                                                                    |
|----------------|--------------------|----------------------------------------------------------------------------------------------------|
| -Did           | -DinstallDir       | IDE のインストール先のディレクトリを指定します。-silent モー<br>ドを使用する場合の必須のコマンド行パラメータです。                                                                                                    |
| $-D1h$         | -DjdkHome          | IDE と組み合わせる対応 J2SE バージョンの場所を設定します。イン<br>ストーラは、この J2SE を使用するように IDE を設定します。<br>-silent モードを使用する場合の必須のコマンド行パラメータで<br>す。                                                                                                    |
| -Dsn           | -DserialNumber     | IDE のライセンスシリアル番号を設定します。<br>-silent モードを使用する場合の必須のコマンド行パラメータで<br>す。                                                                                                    |
| -Dnp           | -DnoPointBaseFound | Sun ONE Application Server 7 がすでにインストールされている場<br>合の動作を指定します。<br>useExistingAppserverは、インストール済みのアプリケーション<br>サーバーが検出されても IDE のインストールを継続することをイン<br>ストーラに指示します。<br>reinstallは、PointBase サーバーなしで Sun ONE Application Server<br>7の既存インストールが検出された場合は終了するようにインス<br>トーラに指示します。<br>このオプションは、Sun ONE Application Server 7 が PointBase<br>サーバーなしでシステムにすでにインストールされている場合のみ<br>有用です。 |
| $-Dps$         | -DproxyServer      | -DportNumber オプションとともにプロキシサーバー名とポート番<br>号のレジストリ設定を指定します。                                                                                                    |
| -Dpn           | -DportNumber       | -DproxyServer オプションとともにプロキシサーバー名とポート番<br>号のレジストリ設定を指定します。これらのオプションは、IDE を<br>使っていつでも設定できます。<br>コマンド行でのこれら2つのオプションの指定は省略可能です。た<br>だし、指定する場合は、両方とも指定することが必要です。これら<br>のオプションは、IDE で「設定ウィザード」を使っていつでも設定<br>できます。詳しくは第5章を参照してください。                                                                                                    |

以下の表に、3 つのプラットフォームのインストーラファイル名を示します。

表 D-4 インストーラとコマンド行オプションのファイル名

| ファイルの種類                                  | Microsoft Windows      | Linux               | Solaris OS              |
|------------------------------------------|------------------------|---------------------|-------------------------|
| Web インストーラ<br>起動ツール                      | s1s5se-win-ml.exe      | s1s5se-linux-ml.bin | s1s5se-sol-sparc-ml.bin |
| CD-ROM インストーラ<br>起動ツール                   | s1s5se-win-ml.exe      | s1s5se-linux-ml.bin | s1s5se-sol-sparc-ml.bin |
| IAR ファイル (CD のみ)                         | $sls$ se-win-ml. $jar$ | sls5se-linux-ml.jar | s1s5se-sol-sparc-ml.jar |
| コマンド行オプション<br>ファイル (インストーラ<br>ファイルでのみ使用) | s1s5se-win-ml.sp       | sls5se-linux-ml.sp  | s1s5se-sol-sparc-ml.sp  |

## 索引

#### A

asadmin ユーティリティ, 39

#### C

classpath IDE を起動するためのオプション, 30 ConnectException エラー, 82

F FileNotFoundException error, 79

#### H

helloStudio テストアプリケーション, 45

#### I

JDBC API 接続の設定, 49 IDE のアンインストール Linux, 69 Solaris, 71 Windows, 67 障害追跡, 84 IDE のインストール Linux, 15

Microsoft Windows, 12 オプション, 102 コマンド行オプション, 101 サイレントモード, 101 IDE の起動 Linux システム, 28 Microsoft Windows, 27 Solaris OS, 28 IDE の設定 Look & Feel, 31 インポート, 29 フォントサイズ, 31 IDE モジュール 更新, 63 使用可能にする, 30 IllegalArgumentException エラー, 83

#### J

J2SE プラットフォーム javahome オプション, 100 アーカイブバージョン, 6 インストール, 7 確認, 6 java.lang.NoClassDefFoundError error, 76 JAXRPCContentListener エラー, 84 JDBC API ドライバを使用可能にする, 53 IDE のインストール

Solaris, 22

#### L

Linux サポートされるプラットフォーム, 3 必要な空き領域, 5

#### M

Microsoft Windows サポートされるプラットフォーム, 3 必要な空き領域, 5

#### N

NoClassDefFoundError error, 76

#### P

PointBase WebLogic での使用, 61 外部インストールを使用可能にする, 52 起動, 54 クラスパス, 53 コマンド行オプション, 103 停止, 54 ユーザーデータの場所, 98 product.xml ファイルエラー, 77

#### R

RemoteException エラー, 82 runide, 28 runide.sh, 28 runidew, 28

#### S

Solaris 8 OS パッチ

インストーラスクリプト, 20 識別, 91 障害追跡, 74 適用, 19 Solaris OS サポートされるプラットフォーム, 3 必要な空き領域, 5 Sun ONE Application Server 7 管理コンソール, 42 起動, 40 使用不可にする, 58

#### W

WebLogic Java クラスパス, 61 外部 PointBase, 61 起動, 60 障害追跡, 84 デフォルトとして設定, 59 ネイティブライブラリ, 61 パスワード, 60 プラグインを使用可能にする, 58 マルチユーザー環境, 61 Web ブラウザ, 29 Web プロキシ設定, 29

#### X

XNodeException エラー, 83

#### あ

アップグレード 正規ライセンス, 65 アップデートセンター, 29 アンインストールの失敗 Windows システムでの判断, 68 アプリケーションサーバー WebLogic, 57 起動, 40 デフォルト, 33, 60

デフォルトの確認, 43 アプリケーションの配備, 49 アンインストールの失敗 Solaris OS システムでの判断, 72 Linux システムでの判断, 70 修正, 84

#### い

以前のリリース、サポート, 8 一時空き領域、要件, 4 インストーラの問題 インストールしないで終了, 76 継続不能エラー, 78 パッケージ不足エラー, 78 ハングアップ, 76

#### う

ウィザード 設定, 29 設定インポート, 29 登録, 29

#### え

エラーメッセージのログオプション, 101

#### か

管理サーバー, 33 起動, 35 追加, 40 停止, 42 管理ドメイン 作成, 37 定義, 33 デフォルト, 33 管理ユーザーパスワード, 13, 17, 24, 39, 43

#### き

起動オプション, 30 共有サーバー, 33

#### こ

コマンド行オプション IDE の起動, 30 javahome, 100 log, 101 tempdir, 75, 101 インストール, 14, 18, 25 サイレントモードでのインストール, 101 必須, 102, 105

#### さ

サイレントモードでのインストール, 101 サポートされていないプラットフォームのエラー , 77 サポートされるプラットフォーム, 3 サンプルアプリケーション PointBase リソース, 51 サブディレクトリ, 97

#### し

システム要件, 3 書体と記号について, x 使用可能にする モジュール, 30 試用ライセンス, 64 シリアル番号 アップグレード, 65 確認, 12, 17, 24 コマンド行オプション, 102 表示, 64

#### せ

設定インポートウィザード, 29

索引 **111**

設定ウィザード、使用, 29

#### ち

チュートリアル、PointBase リソースを使用可能に する, 51

#### て

```
ディレクトリ
 IDE ユーザー, 31, 98
 アンインストール後, 70, 68, 72
 インストールサブディレクトリ, 97
 デフォルトの Linux インストール, 28
 デフォルトの Solaris インストール, 28
 デフォルトの Windows インストール, 13
データベース
 IDE での使用, 49
 Oracle, 55
 Sun ONE Application Server 7 への接続, 53
 障害追跡, 83
デフォルトアプリケーションサーバー, 33
デフォルトの管理ユーザーパスワード, 13, 17, 24,
 43
```
#### と

登録ウィザード, 29

#### は

パスワード 「管理ユーザーパスワード」を参照 パッチ、Solaris 8 OS, 19, 91 パッチインストーラスクリプト 使用, 19 障害追跡, 74

#### ひ

必要な空き領域

Linux, 5 Microsoft Windows, 5 Solaris OS, 5 一時空き領域, 4 障害追跡, 75 パフォーマンスを改善するための, 80 ユーザーディレクトリ, 98 標準インストール、定義, 8

#### ふ

プロキシ構成, 63 プロキシ設定, 29

#### ほ

ポート番号 IDE での用法, 93 ~ 95 管理サーバーのデフォルト, 13, 17, 24 プロキシサーバー, 103

#### ま

マニュアル PointBase, 54 Sun ONE Application Server 7, 34, 38, 97

#### も

モジュール 更新, 63 使用可能にする, 30 モジュールの更新, 63

#### ゆ

ユーザー設定, 8, 29 ユーザーディレクトリ 指定, 31

ら ライセンス アップグレード, 65 確認, 12, 17, 24 試用, 64 表示, 64 ライセンスマネージャツール, 64

ろ

ロギングオプション, 101

索引 **113**